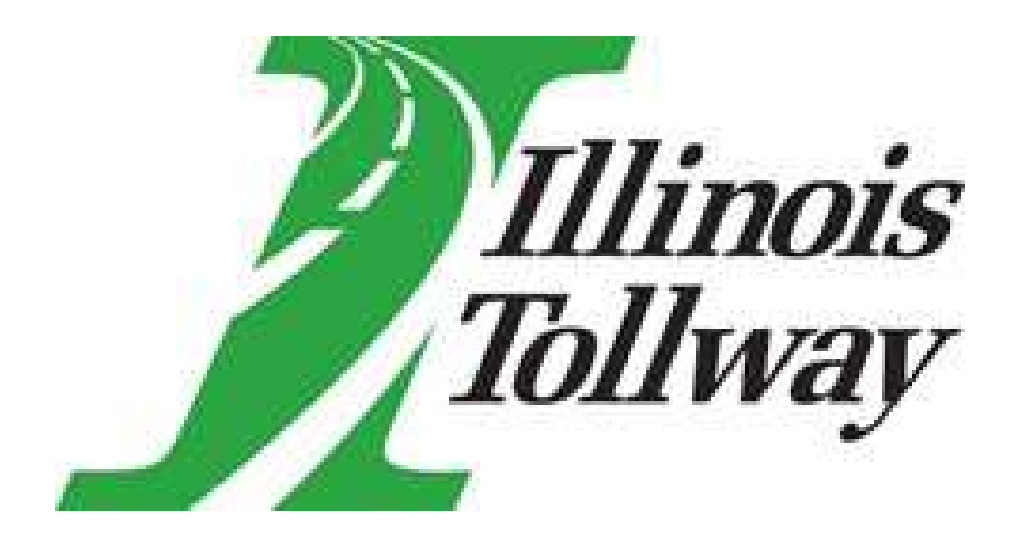

Diversity Program Capture User Manual V2.0

# **Table of Contents**

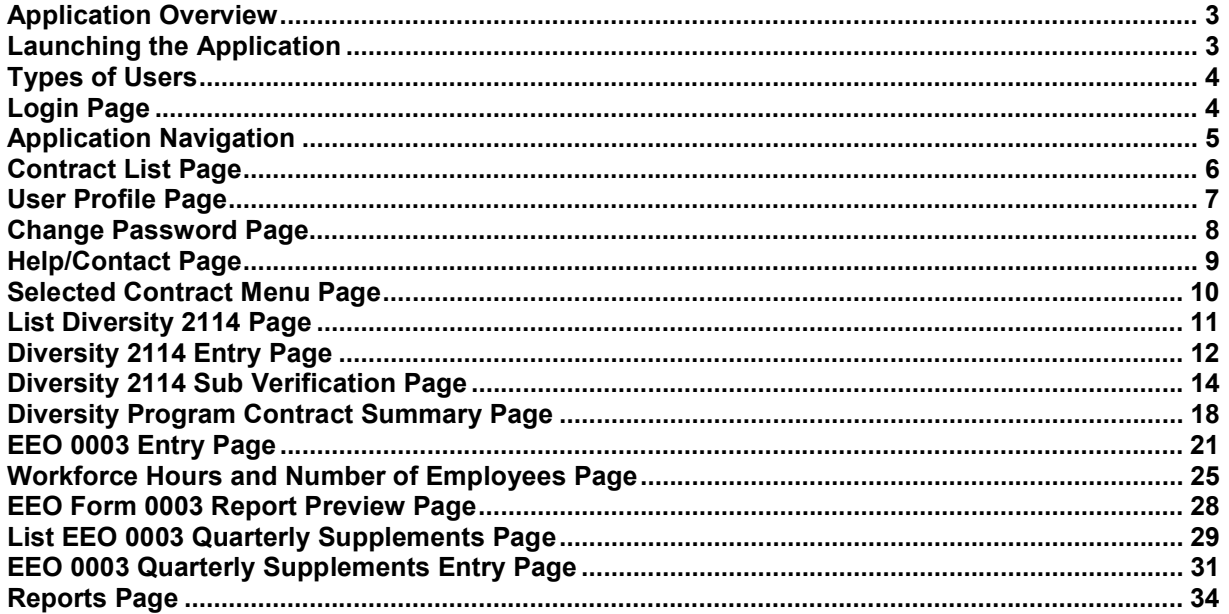

## Application Overview

The Illinois Tollway's Department of Diversity and Strategic Development manages a number of Diversity and Workforce Development programs that help promote increased access to economic opportunities for disadvantaged, minority- and women-owned enterprise (D/M/WBE) firms, as well as underemployed individuals.

To participate in these programs, prime contractors are required to submit workforce data to the Tollway in order to calculate how they are performing against the committed program goals.

In this application, the user has the capability to submit data for the following programs:

- Disadvantaged Business Enterprise (DBE) Program for D/M/WBE firms on construction contracts
- Business Enterprise Program (BEP) for BEP-certified firms on Job Order Contracting (JOC) contracts
- Veterans Business Program for veteran-owned small businesses (VOSB) or service-disabled, veteranowned small businesses (SDVOSB) on construction or JOC contracts
- Equal Opportunity Program workforce reporting for all construction contracts

### Launching the Application

The Diversity Program Capture ("Capture") application works well in all modern browsers (IE 9+, Firefox, Chrome, etc…) with a screen resolution of 1024x768 or higher. To launch the application, enter the web address: http://www.tollwaydiversitycapture.com

#### $\Box$  Note

Throughout the application, special characters are filtered out of text entry fields for security reasons. The following characters will be removed if entered:

@.\_<>`~!%^\*()=+{}[];\":'?/,|\#\$&--

#### Exceptions:

An email address is allowed to contain @.\_ characters; but, the email address must be properly formatted.

User passwords can also contain any of the special characters listed above and will not be filtered out when logging into the application.

## Types of Users

There are two types of users in the Capture application: regular users and read-only users. Regular users can enter and submit data for their assigned contracts. Read-only users can only view data and run reports. Read-only users are also known as "CM users" (construction managers who need to be able to review data and reports for their contracts).

The majority of this document will show screen-shots for regular users. The same screens are available to readonly users, but the actions available to them will be limited to viewing (as opposed to editing or submitting).

### Login Page

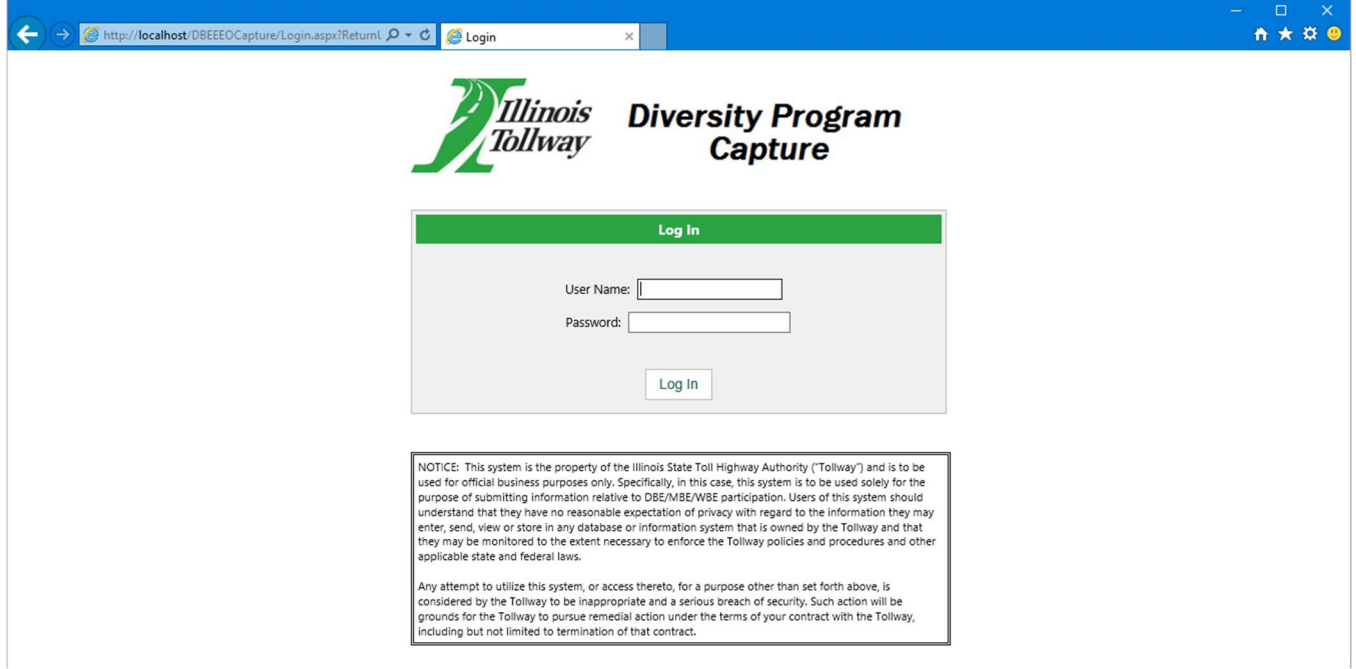

This is the first page that you will see every time you start the Capture application.

A separate Login ID for a user entering and submitting data is given to each user of the application. The Login ID is only authorized to enter and update forms for contracts on which the user's company is named as the Prime Contractor and to which the user has requested access.

## Application Navigation

The following horizontal menu bar is available on every page in the Capture application.

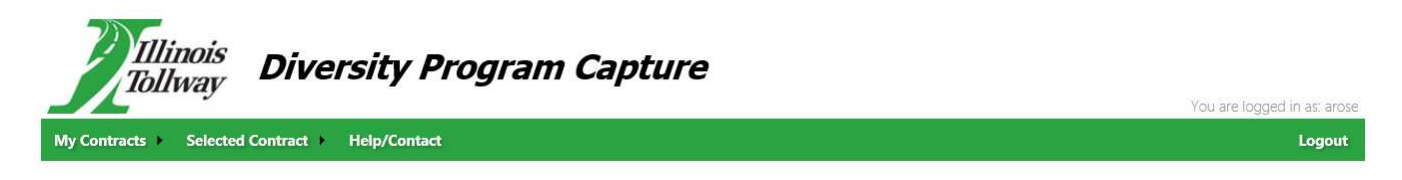

Menu options with a right-pointing arrow (►) contain sub-menu options that become visible when you hover over them.

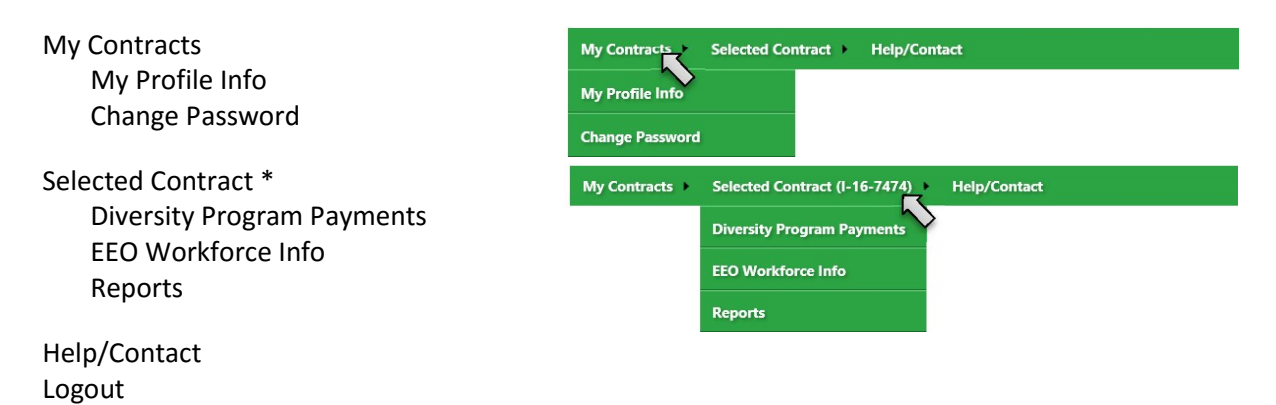

\* Note: the Selected Contract menu option is not available until you select a contract to work with under My Contracts

Clicking on a menu option will take you directly to that page in the application.

For those users familiar with the previous versions of the Capture application, the navigation buttons on the Selected Contract page are still available, and are equivalent to the menu options as shown below.

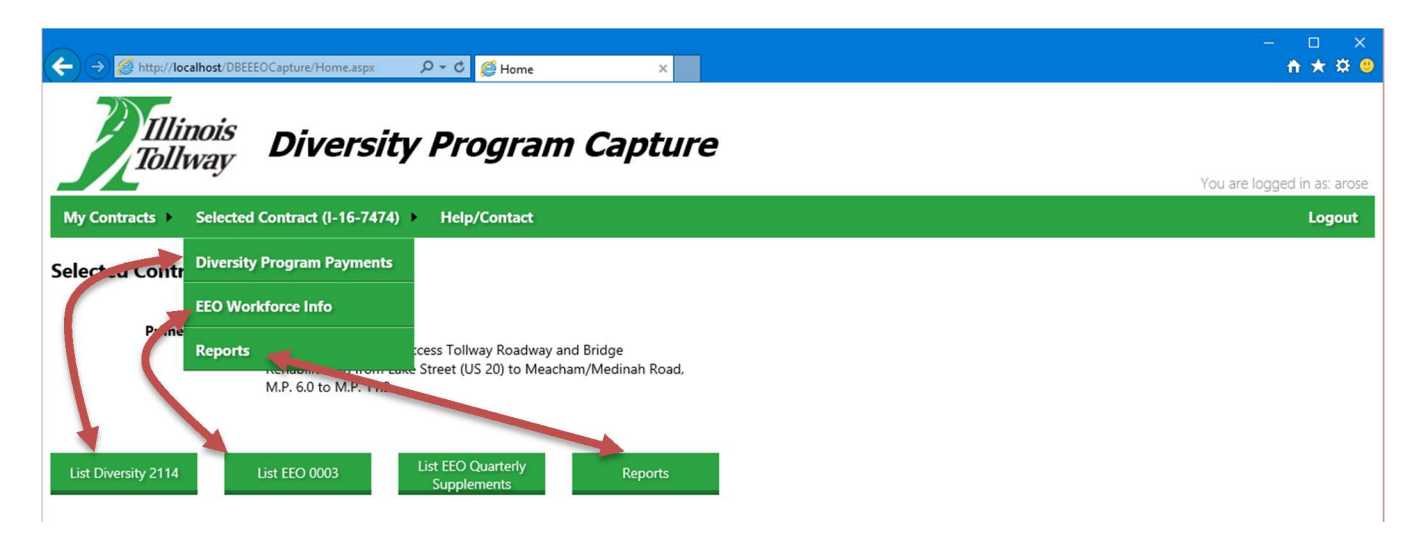

## Contract List Page

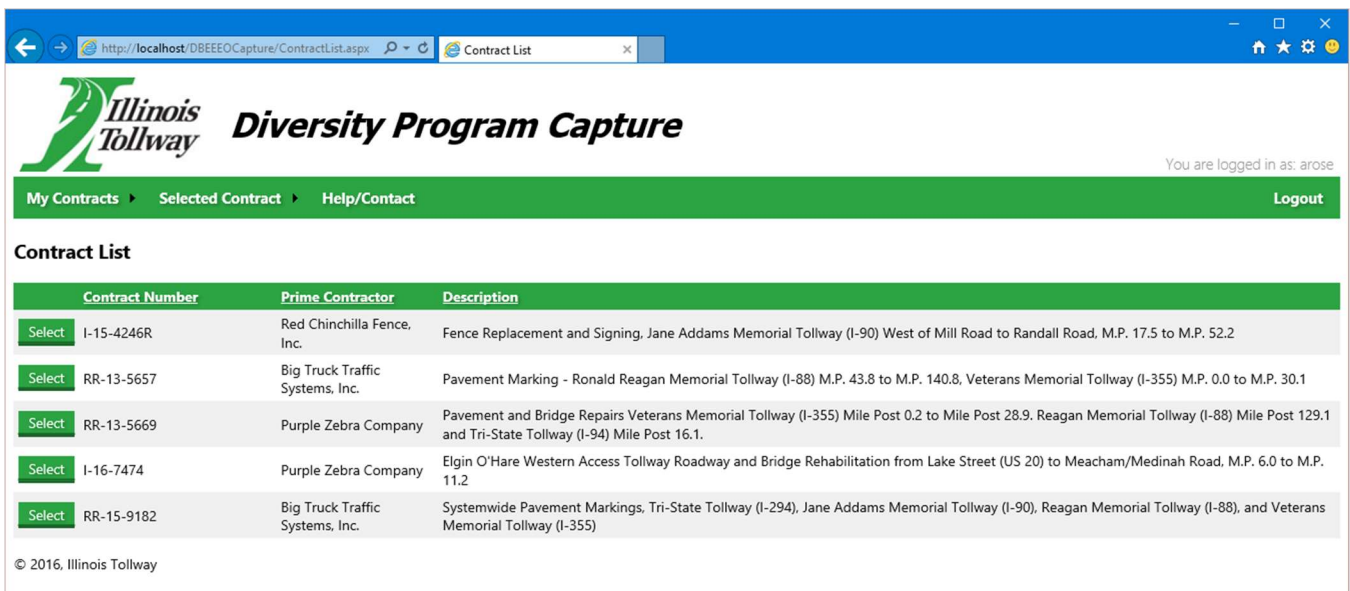

The Contract List page shows a list of all contracts to which the user has been granted access. If more than one contract appears in the list, the list is sorted initially by the last four digits of the Contract Number. The browser find option (Control-F on PC, Command-F on Mac) can also be used to look for a particular contract in the list.

The list can also be sorted by each of the columns in the list by clicking on the header link for that column. Clicking on that same header again will sort the list descending by the data in that column.

In order to work with a contract (view, edit or submit data), the user must select one of the contracts in the list. Once selected, the menu bar will be updated to reflect the selected contract, and the Selected Contract sub-menu will be available.

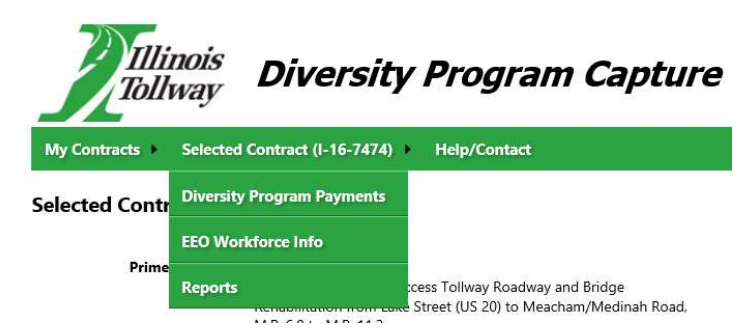

### User Profile Page

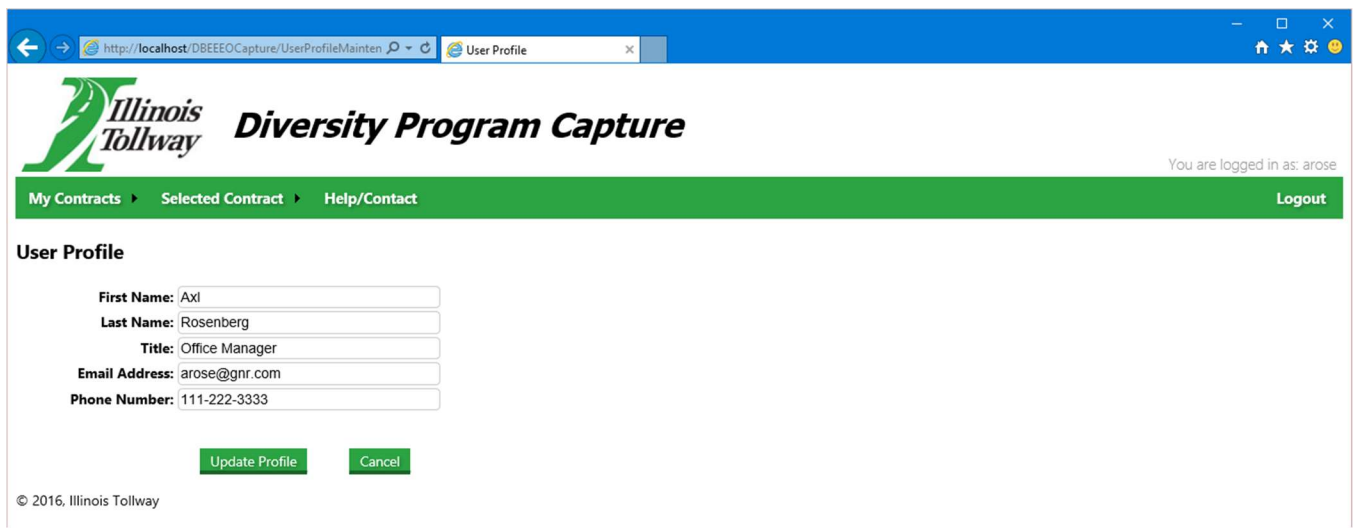

This page displays the user profile fields for the logged in user. Initially, the First Name, Last Name, and Email Address fields are filled in from the data on the form used to request access to the application. Enter or update each of the fields. Clicking the Update Profile button saves the changes and returns to the Contract List page. Clicking the Cancel button returns you to the Contract List page without saving any changes.

Some of the fields in the User Profile are used to pre-populate the Preparer information when adding new Diversity 2114 and EEO 0003 entries. Since some these Preparer fields are required, filling in the User Profile information can save time when creating new form entries.

In addition, the email address in the User Profile is the one used by the Diversity Team to communicate with the user; especially in cases where the password needs to be reset or the user account needs to be re-activated or unlocked.

### Change Password Page

This page allows the user to change the account password. At any time, the logged in user can change their password. There are times, however, when the user is required to change the account password.

When the account is first created, an initial password is assigned. Upon logging in with that password, the user is immediately directed to this page and required to change the password. Whenever the Tollway has to reset the account password, that password must be changed the next time the user logs in to the account.

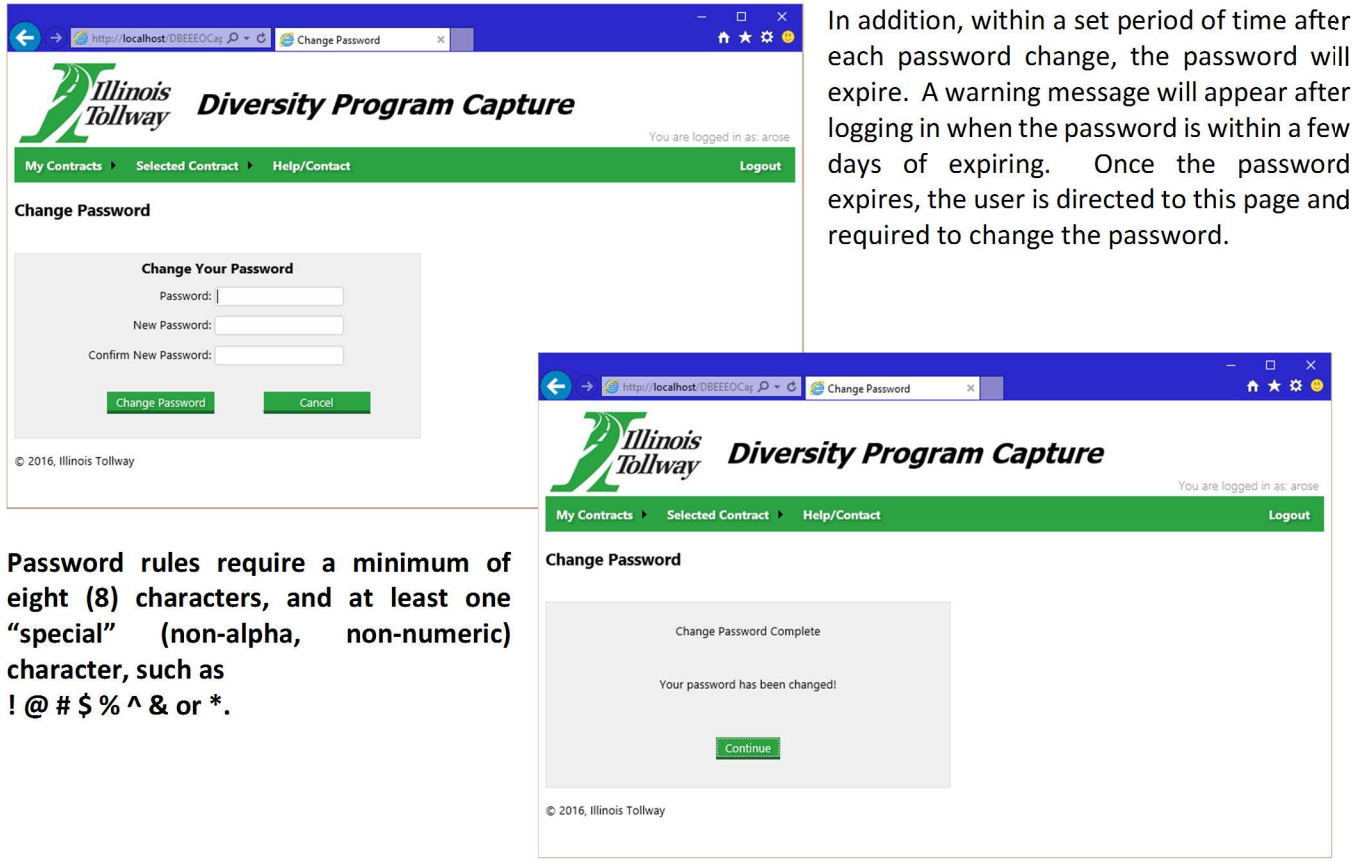

# Help/Contact Page

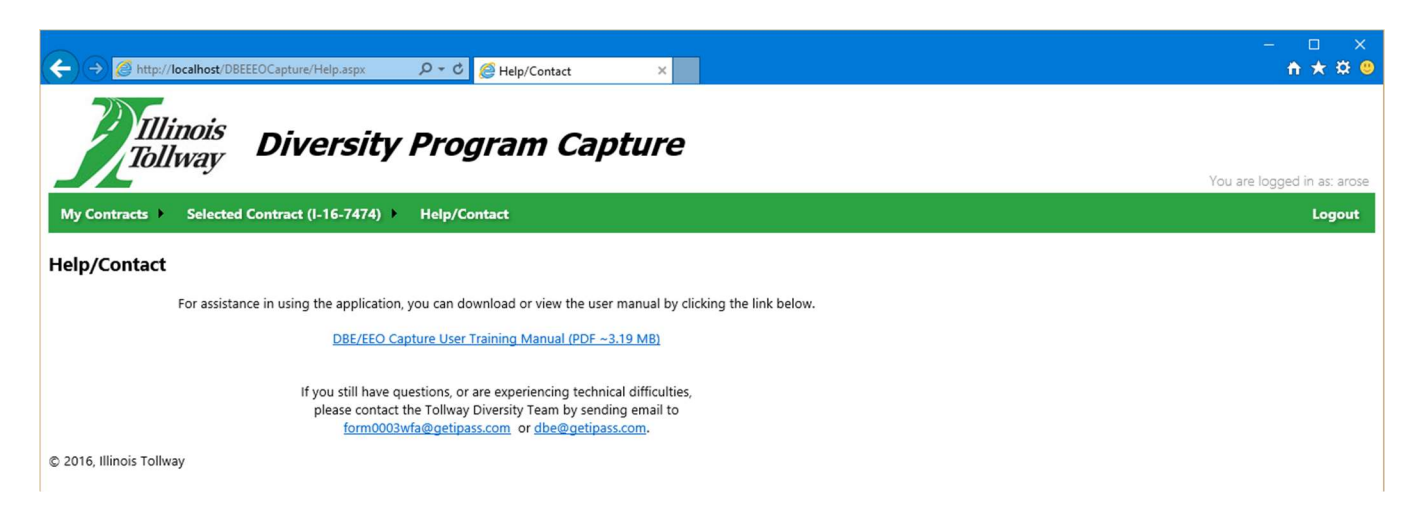

This page provides a link to the user manual. Clicking the link will open it up in a separate browser window. Note that Adobe Acrobat Reader is required to read the manual.

Additionally, if further help or assistance is required, email addresses are provided for contacting the Illinois Tollway Diversity Team.

### Selected Contract Menu Page

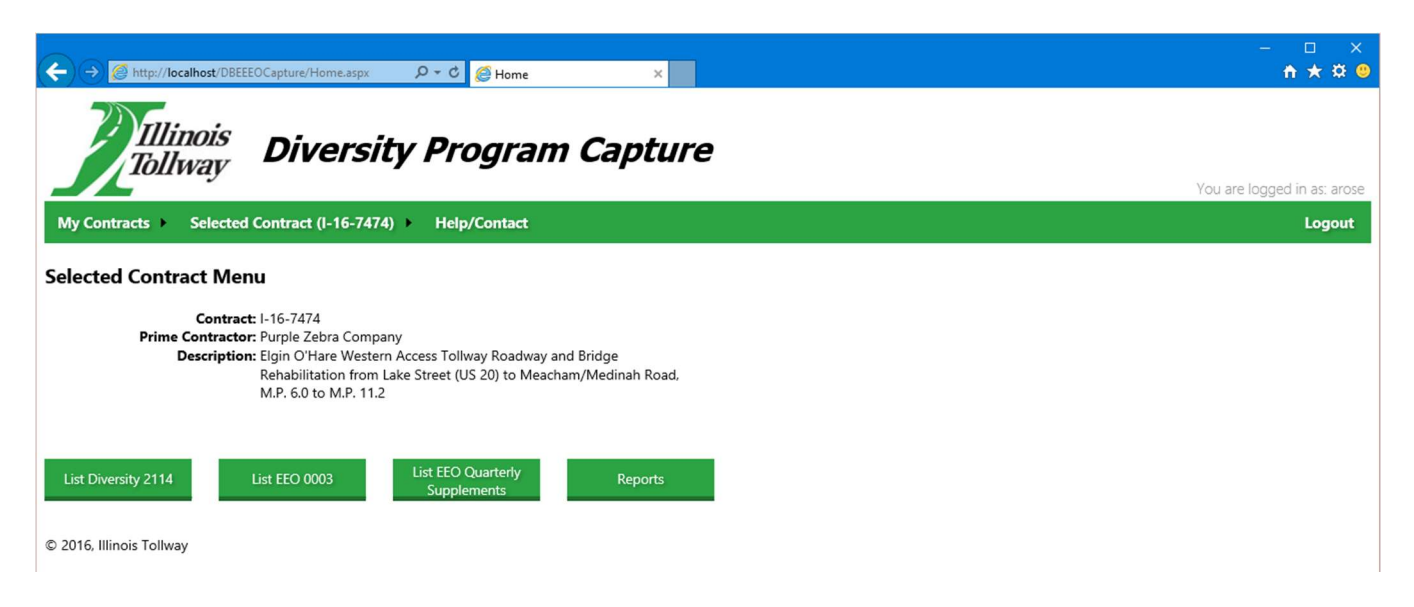

The Selected Contract Menu page displays the Contract Number, the Vendor Name of the Prime Contractor, and the Contract Description from the row selected on the Contract List page. There are buttons to take you to the List Diversity 2114 page, the List EEO 0003 page, the List EEO Quarterly Supplements page or the Reports page. These options can also be selected on the sidebar menu, which is displayed throughout the application. The sidebar menu also provides additional options for returning to the Contract List page, Help, and logging out of the application.

## List Diversity 2114 Page

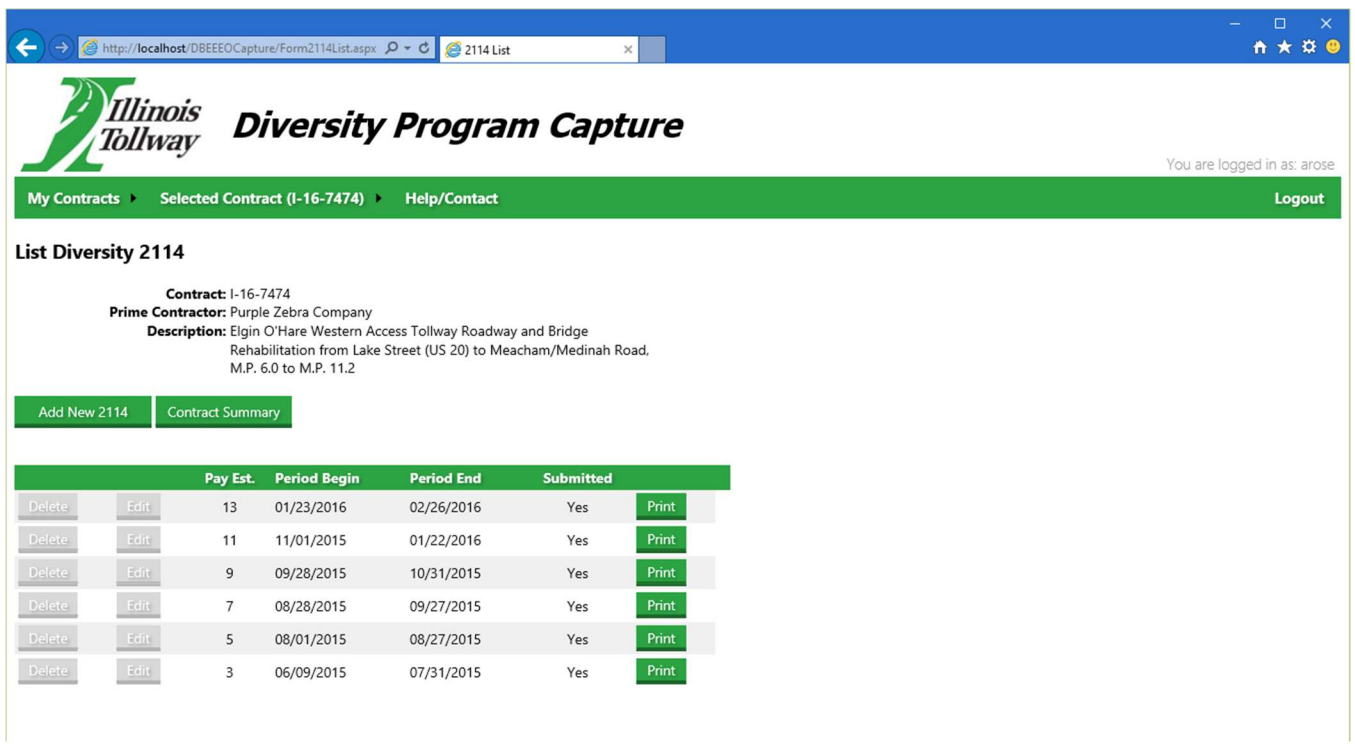

This page displays a list of all of the Diversity Form 2114 entries that have been made for a contract. This list displays a Delete button, an Edit button, the Pay Estimate, Period Begin date, Period End date, an indicator of whether or not the entry has been submitted to the Tollway, and a Print button. In addition, there is a button to click if you want to enter a new Diversity Form 2114 and a button to click if you want to view a summary page for this contract.

#### Delete Button

Clicking the Delete button will bring up a Confirmation window asking to confirm that you want to delete this entry. Clicking OK will then cause the entry to be deleted. Clicking Cancel will return you to this List page, but no action is taken on the entry.

#### Edit Button

Clicking the Edit button will take you to the Diversity 2114 Entry page to update the entry for the selected row.

#### Print Button

Clicking the Print button will open a preview window for a report that can accept a wet signature (if the form has not been submitted, it will not have a location for a signature); this report can be exported to PDF and then printed.

## Diversity 2114 Entry Page

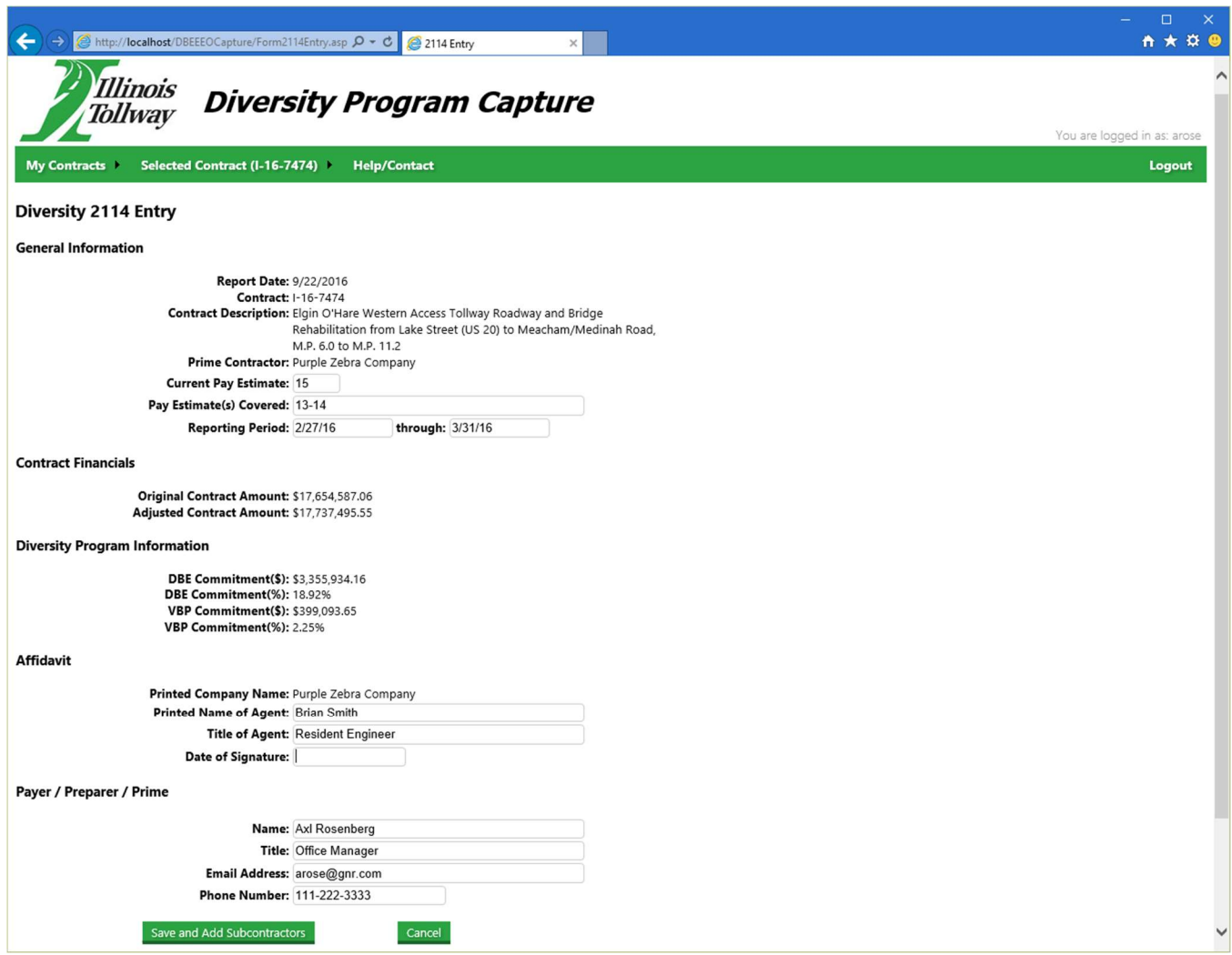

This page is used to add a new Form 2114 entry for the contract. The page is divided into five sections:

- 1. General Information
- 2. Contract Financials
- 3. DBE Financials
- 4. Affidavit
- 5. Payer/Preparer/Prime

The fields in each of these sections are described in more detail below.

- 1. General Information
	- a. Report Date Defaults to the current date; display only.
	- b. Contract Number Display only.
	- c. Contract Description Display only.
	- d. Contractor Name Vendor Name of the Prime Contractor ; display only
	- e. Current Pay Estimate Enter the Pay Estimate No. of the associated Pay Estimate. Must be a number greater than zero.
	- f. Pay Estimate(s) Covered Pay estimate number(s) corresponding to the reporting period entered.
	- g. Reporting Period Start and end dates for the reporting period. End date is the end date of the previous odd pay estimate. If this is the first form submitted on a contract, the start date is the contract inception date. Otherwise, the start date is the start date of the pay estimate prior to the previous odd pay estimate.
- 2. Contract Financials
	- a. Original Contract Amount Contract award amount; display only.
	- b. Adjusted Contract Amount Adjusted contract obligation (Original contract amount + approved Change Orders to date + approved Extra Work Orders to date); display only.
- 3. DBE Financials
	- a. Current DBE Commitment( $\zeta$ ) Total DBE dollar amount from approved Form 2026; display only.
	- b. Current DBE Commitment(%) DBE % committed from approved Form 2026; display only.
	- c. Overall Percent Complete Amount Paid-to-Date (to DBE subs) / Adjusted Contract Amount
	- d. Overall Percent Projected Amount Projected-to-Date (for DBE subs) / Adjusted Contract Amount
- 4. Affidavit
	- a. Printed Company Name Display only.
	- b. Printed Name of Agent Name of agent of the company displayed in (4a). Must have authority to sign.
	- c. Title of Agent Title/Position of agent named in (4b).
	- d. Date of Signature Date form was entered by agent named in (4b).
- 5. Payer / Preparer / Prime
	- a. Name Name of person preparing form.
	- b. Title Title of person preparing form.
	- c. Email address Email address of person preparing form.
	- d. Phone Number Primary phone number of person preparing form.

Each field on this page is required with the exception of Date of Signature, which is optional. Once the data has been entered, click the "Save and Add Subcontractors" button to save the information in the database and go the next screen to enter information about the subcontractors who contributed to this report. If you do not want the information saved, click the Cancel button to return to the List page.

## Diversity 2114 Sub Verification Page

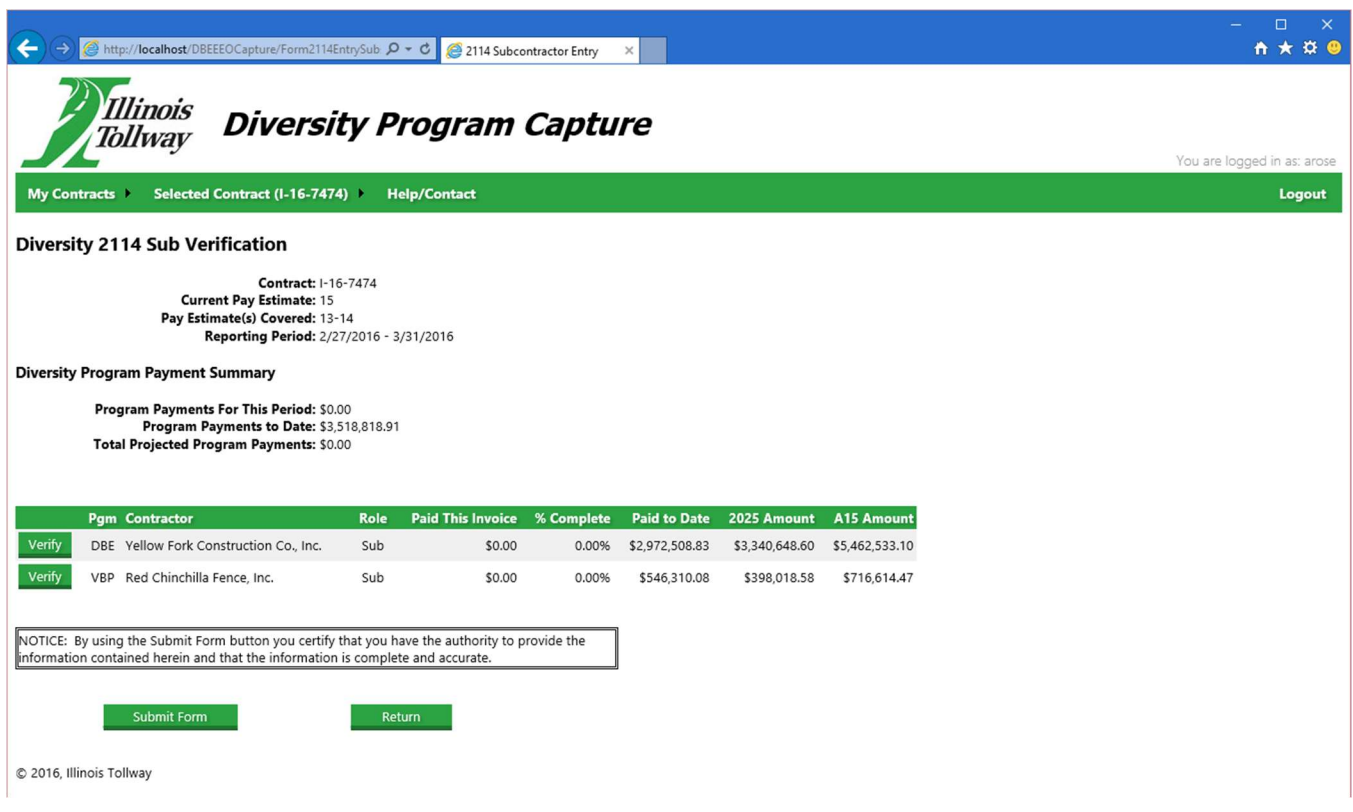

This page is used to enter the progress payment information. It will list all the subcontractors that have been associated with the contract, whether they were paid for the period in question or not.

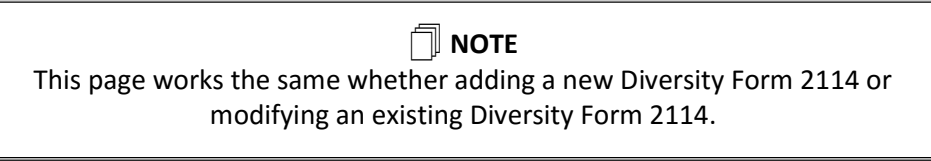

All subcontractors appearing on this page must be verified before submission is possible. Click Edit/Verify to verify the data for each subcontractor.

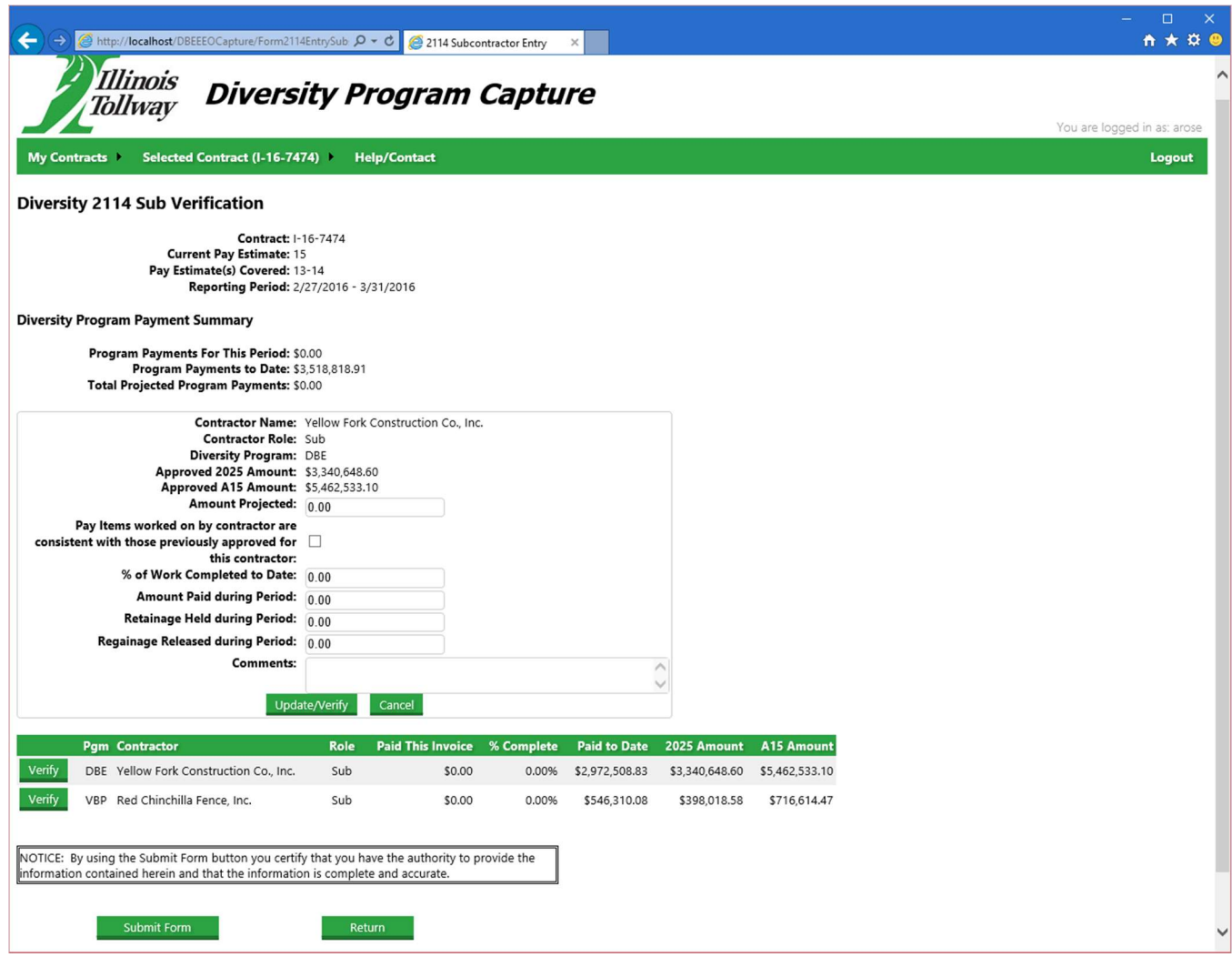

All fields will default to 0, unchecked ("no") or empty.

The fields are as follows:

- Amount Projected Enter total amount projected for the respective contractor/supplier. Typically this should be the same as the 2025 amount. If it is not the same as the 2025 amount, an explanation must be provided in the Comments field.
- Pay Items worked on by contractor are consistent with those previously approved for this contractor unchecked means "no", checked means "yes". If "no" an explanation must be provided in Comments field (unless the contractor did not perform any work for the period in question, indicated by zero values in the Paid field).
- % of Work Completed to Date Enter contractor/supplier percent complete =

Total Paid-to-Date to contractor/supplier .

Value of work committed to contractor/supplier

- Amount Paid during Period Enter total amount paid to the respective contractor/supplier during the reporting period.
- Retainage Held during Period Enter retainage held for the specific contractor/supplier during the period.
- Retainage Released during Period Enter retainage released for the specific contractor/supplier during the period.
- Comments Explanation for projected amount, inconsistent pay items, or any other comments you wish to enter.

Upon attempting to click Submit Form before verifying all subcontractor records, a message appears stating that all subcontractor amounts must be verified.

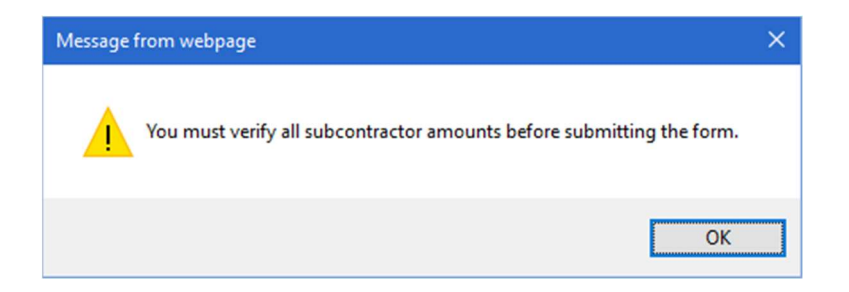

Clicking the Submit Form button after verifying all subcontractor records brings up a message asking for confirmation to submit this Diversity Form 2114 to the Tollway.

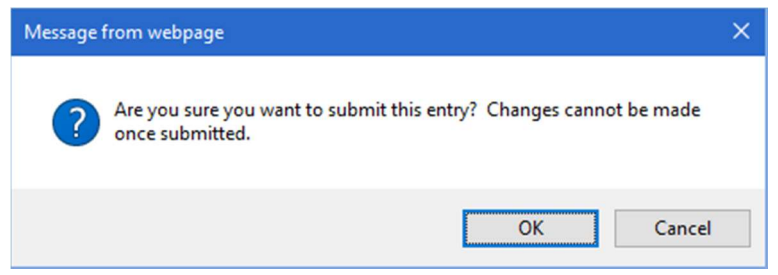

Clicking OK on this message box marks the Diversity Form 2114 as ready for submission to the Tollway. Clicking Cancel returns to the Subcontractor Entry page, and the form is not submitted. On the Subcontractor Entry page, clicking the Return button will return you to the main 2114 Entry page. All data is saved, allowing you to return to complete data entry at a later time.

After submitting the form, the List 2114 page is displayed in the main browser window, and a report preview window pops up that displays the system-generated Diversity 2114 form. The completed form can be printed from the preview page, or exported to a PDF file and then printed (this is the recommended method, as you will have a local copy of each Diversity 2114 form submitted to the Tollway).

The page is displayed as a pop-up, so it is important to disable any browser pop-up blockers for the www.tollwaydiversitycapture.com website.

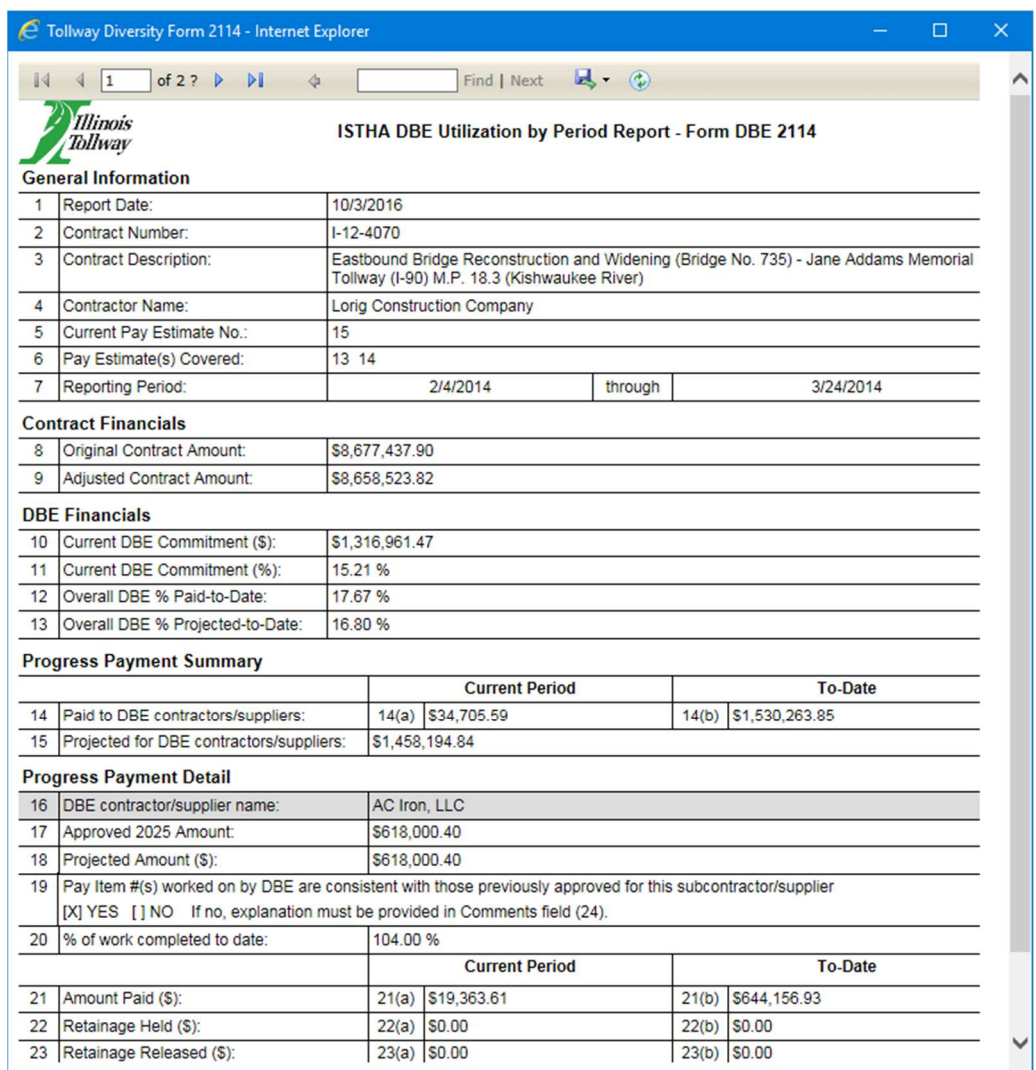

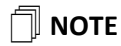

After printing the system-generated Diversity 2114 form, have the authorized company agent sign and date in the designated fields on the last page.

This is the form that should be submitted with the pay estimate package. Hand-entered 2114 forms will no longer be accepted by the Tollway.

## Diversity Program Contract Summary Page

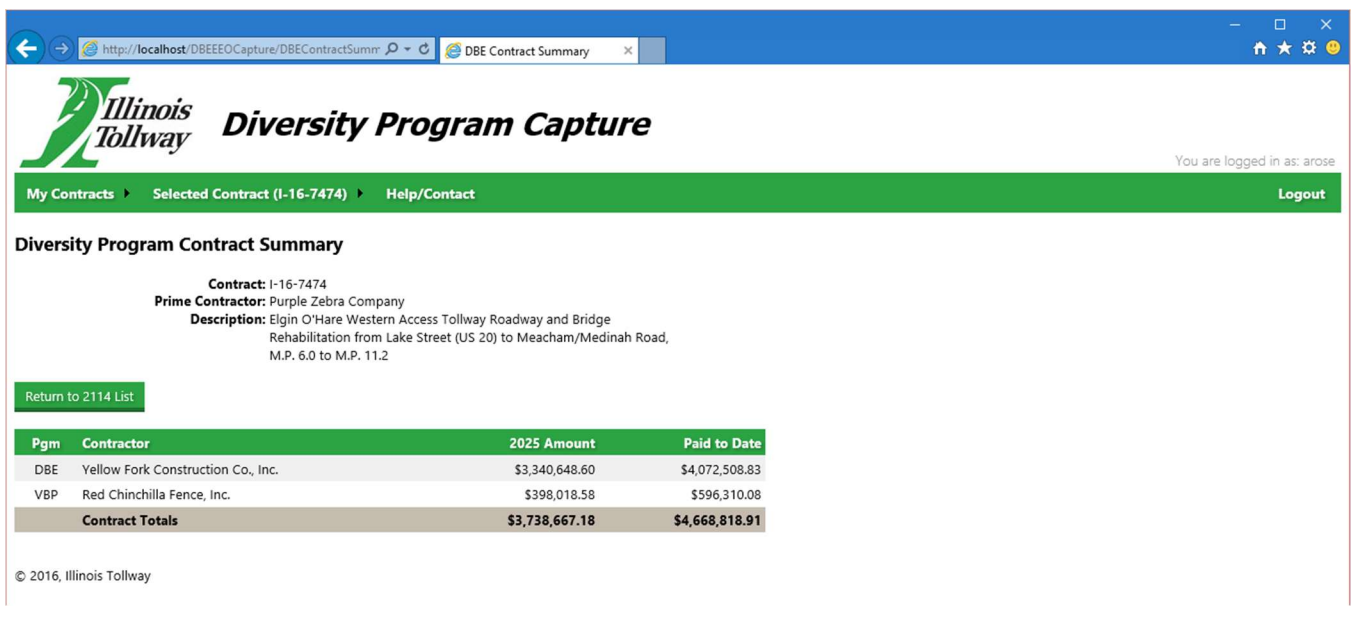

This page displays a summary of all the Form 2114s entered for the selected contract. It lists all of the Subcontractors entered on any of the 2114s and the total amount paid for this contract.

The Return button returns the user to the List 2114 page.

## List EEO 0003 Page

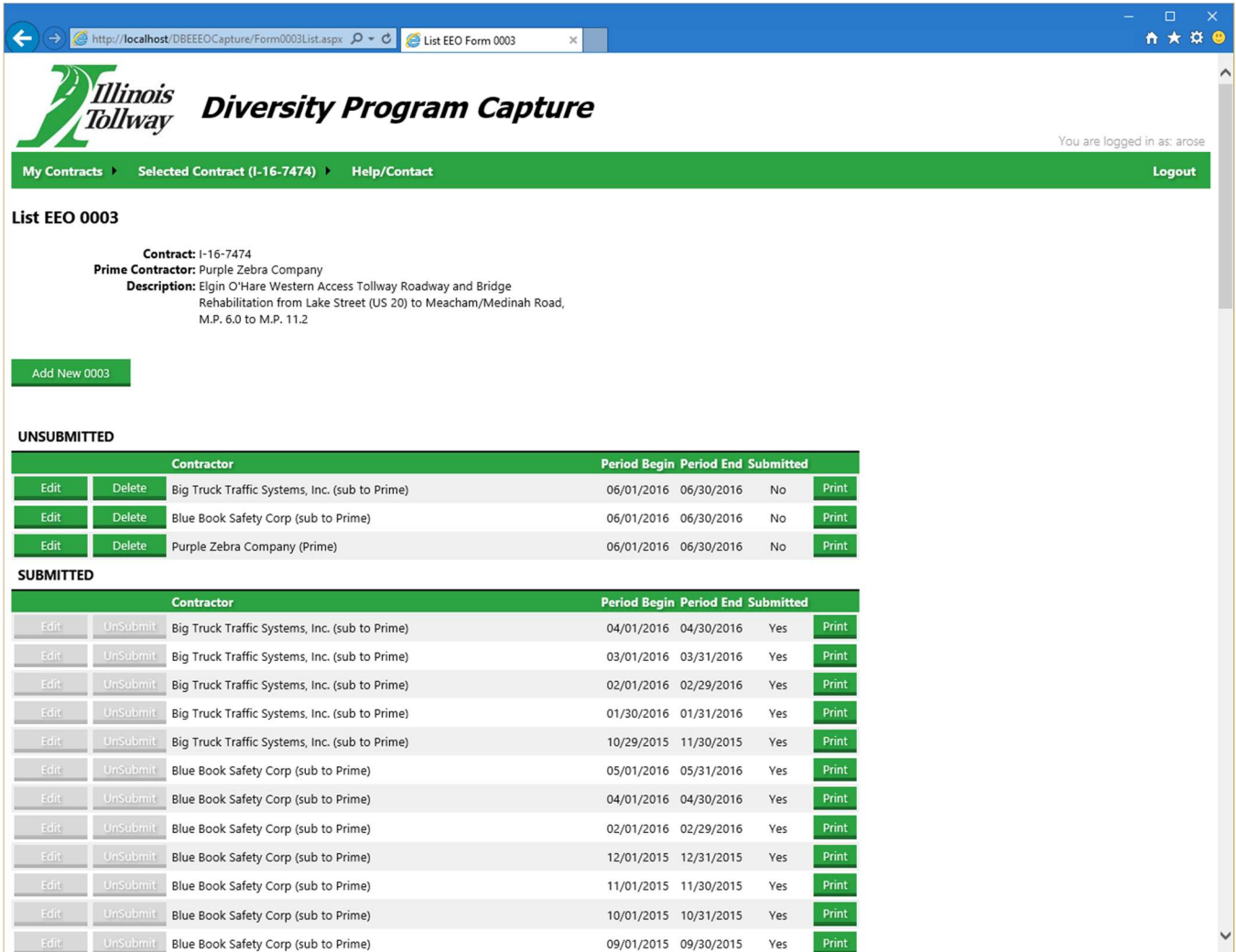

This page displays a list of all of the EEO Form 0003 entries that have been made for a contract. This list displays a Delete button, an Edit button, the Contractor Name, period begin date, period end date, an indicator of whether or not the entry has been electronically submitted to the Tollway, and a Print button. In addition, there is a button to click if you want to enter a new EEO Form 0003.

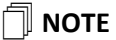

If the entry has already been electronically submitted to the Tollway, it cannot be edited or deleted. If you need to change or delete the entry, please contact the Tollway Diversity Team.

### Delete Button

Clicking the Delete button will bring up a Confirmation window asking to confirm that you want to delete this entry. Clicking OK will then cause the entry to be deleted. Clicking Cancel will return you to this List page, but no action is taken on the entry.

#### Edit Button

Clicking the Edit button will take you to the EEO 0003 Entry page to update the entry for the selected row.

### Print Button

Clicking the Print button will open the Form 0003 Report preview window, which will display a "draft" if the form has not been submitted and a signature-ready report if it has been submitted. This popup allows the user to export to PDF, print, and sign.

## EEO 0003 Entry Page

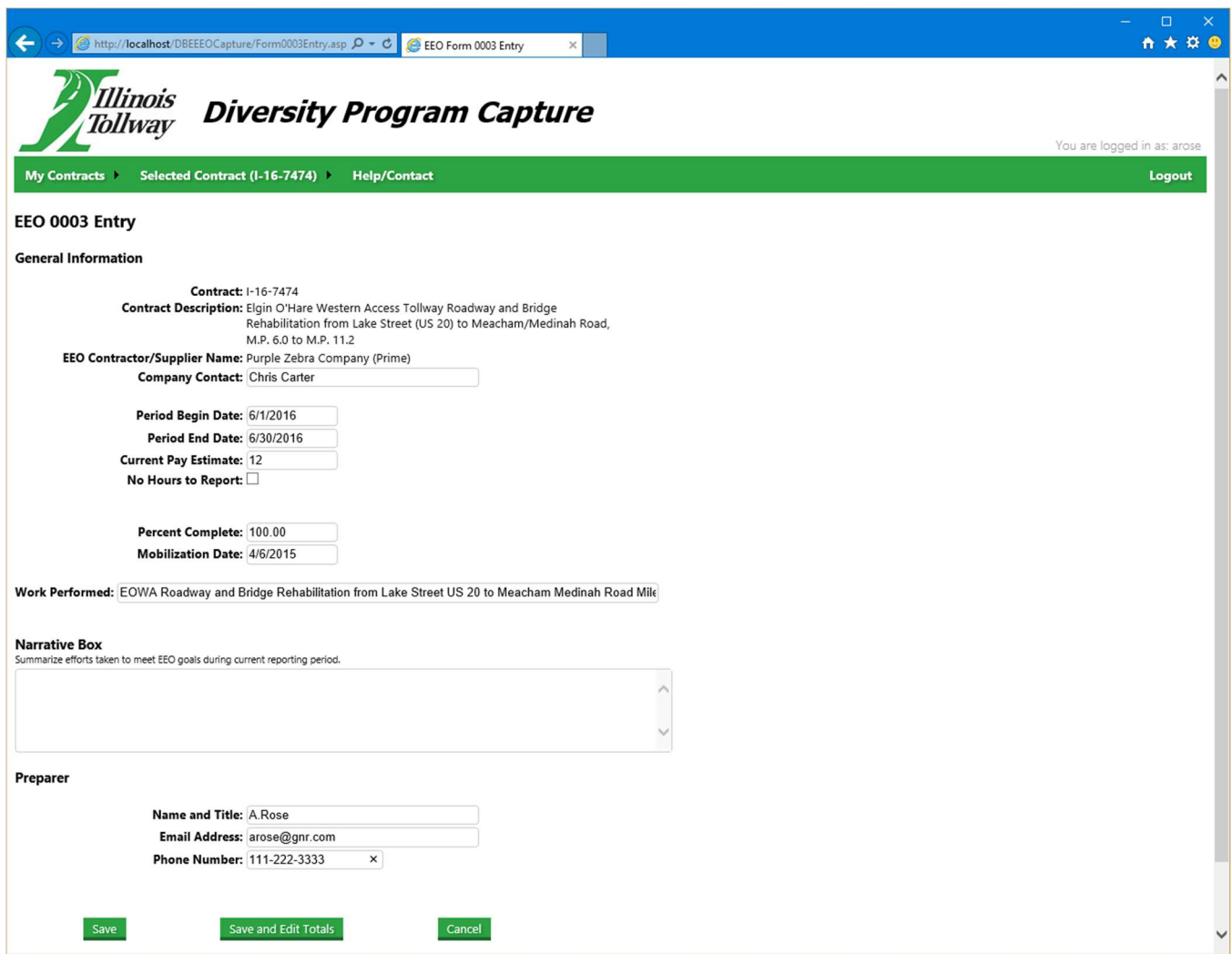

This page is used to add a new Form 0003 entry for the contract. The page is divided into three sections:

- 1. General Information
- 2. Narrative Box
- 3. Preparer

The fields in each of these sections are described in more detail below.

#### 1. General Information

- a. Contract Number Display only.
- b. Contract Description Display only.
- c. EEO Contractor/Supplier Name Select the name of the contractor for whom this Form 0003 is being entered. Required field.
- d. Company Contact Full name of the person to contact if there are questions about the form. Must be an authorized representative of the company listed in (1c). Required field.
- e. Current Pay Estimate Enter the Pay Estimate No. of the associated Pay Estimate. Must be a number greater than zero, except for users with Administrator privilege. Administrators can enter zero, and should if the data is unknown. Required field.
- f. No Hours to Report Check this box if there are no EEO hours to report on this form.
- g. Percent Complete (Total Paid-to-Date to contractor/subcontractor) divided by (Value of work committed to DBE contractor/subcontractor). Required field, except for users with Administrative privilege.
- h. Mobilization Date Date of Project Inception for contractor/subcontractor. Required field, except for users with Administrative privilege.
- i. Work Performed One line (255 characters) overview statement of work on contract. Example: Install communications tower; install drainage structures, etc. Required field.
- 2. Narrative Box Summarize efforts taken to meet EEO goals during current reporting period.
- 3. Preparer
	- a. Name and Title Provide full name and title of person preparing form. Must be an authorized representative of the contractor/subcontractor. Required field.
	- b. *Email address -* Email address of person preparing form. Required field, except for users with Administrative privilege.
	- c. Phone Number Primary phone number of person preparing form. Required field, except for users with Administrative privilege.

Once the data has been entered, click the "Save and Add Totals" button to save the information in the database and go the next screen to enter information about the contractors who contributed to this report and the total EEO hours they reported for the period. If you do not want the information saved, click the Cancel button to return to the List page.

If "No Hours to Report" is checked and there are hours currently associated with the record, the user will be given a message stating that hours will be deleted if they proceed and save the record.

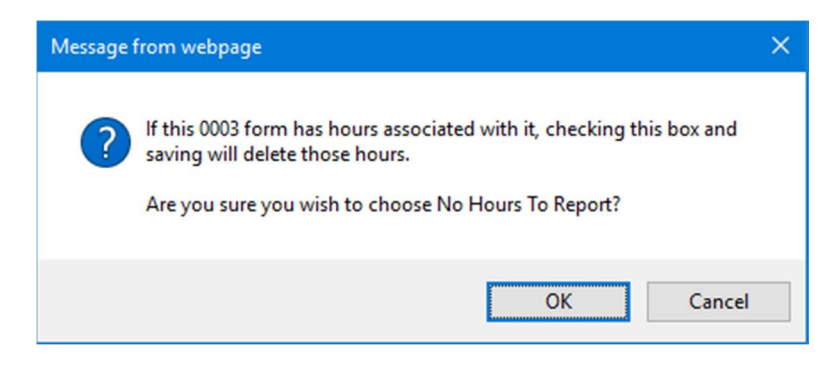

If "No Hours to Report" is checked, then the screen changes slightly. The Save and Edit Totals button is replaced by Save and Submit.

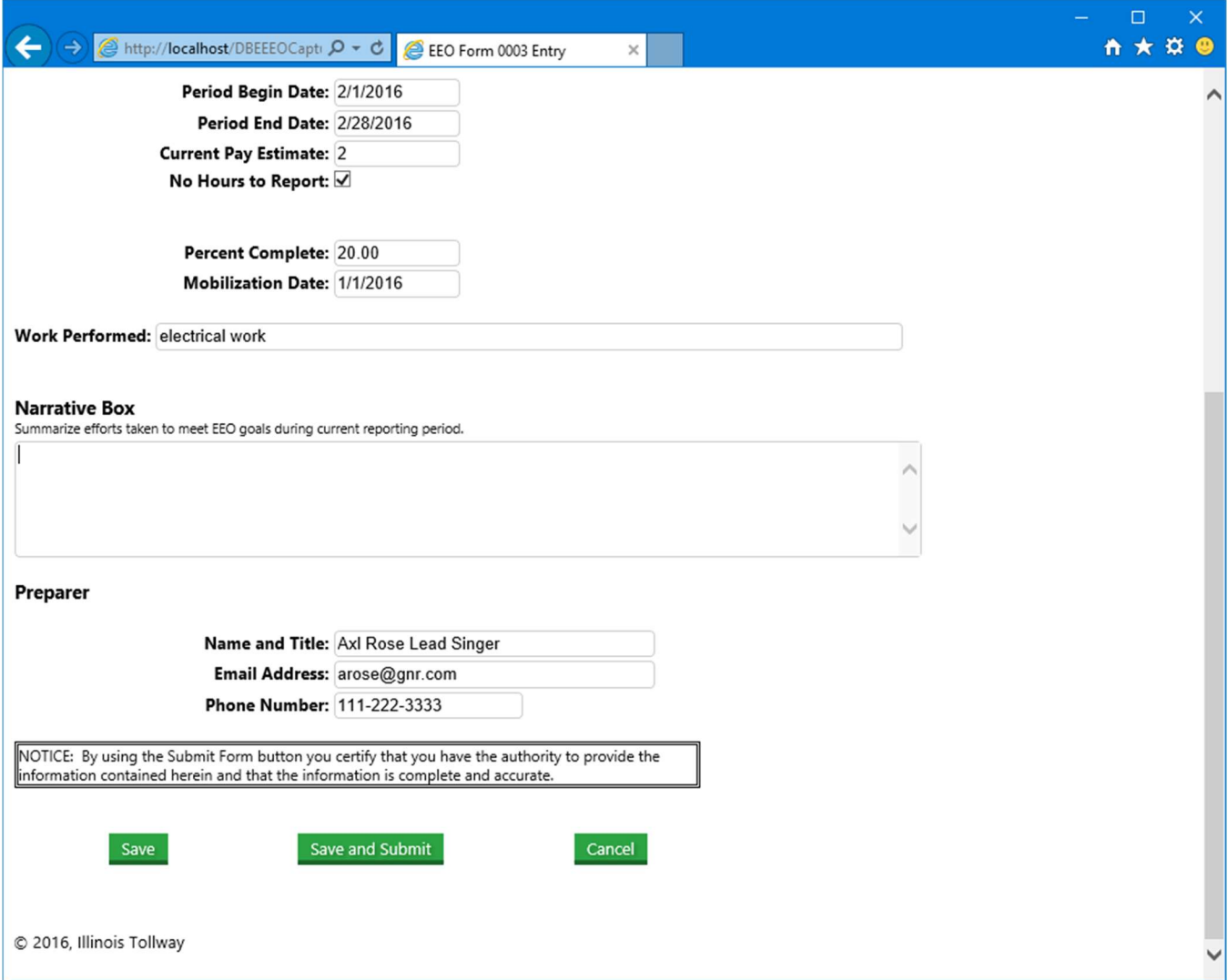

Clicking the Save and Submit button marks brings up a message asking for confirmation to submit this EEO Form 0003 to the Tollway.

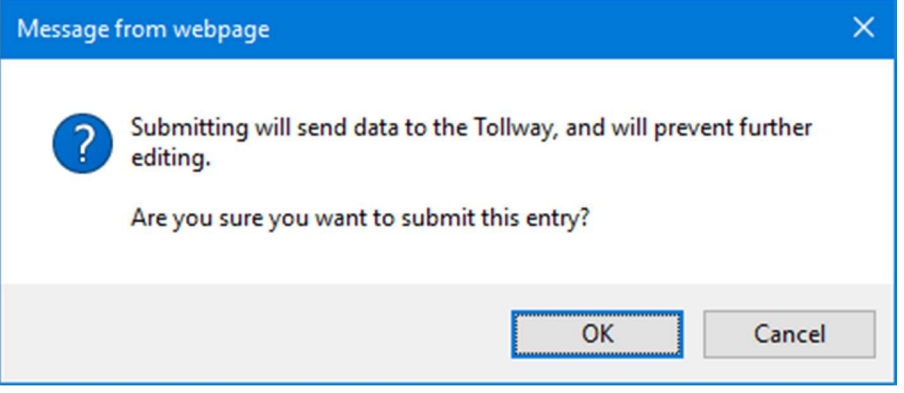

Clicking OK on this message box marks the EEO Form 0003 as ready for submission to the Tollway. Clicking Cancel returns to this page, and the form is not submitted.

## Workforce Hours and Number of Employees Page

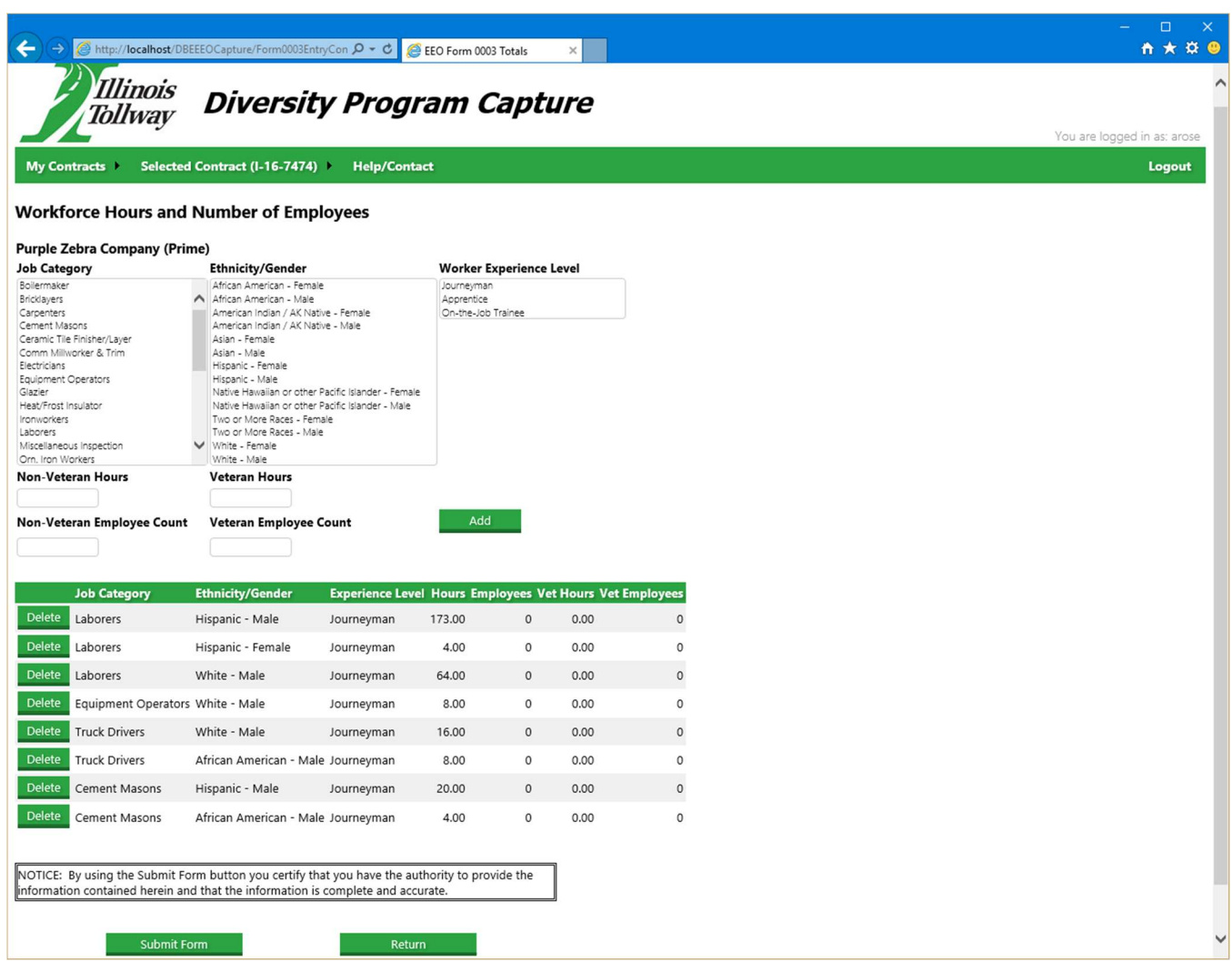

This page is used to enter the EEO hours reported by the contractors for the period entered on the Form 0003 Entry page.

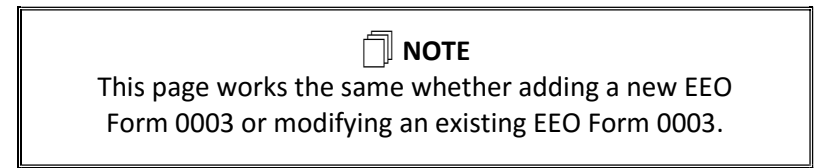

Select the appropriate entry in each of the Job Category, Ethnicity/Gender, and Worker Experience Level list boxes. Then enter the number of hours for that selected combination as reported by the contractor.

Note that some Job Category and Worker Experience Level combinations are not valid. At time of writing, the Working Foreman job category must have a Journeyman experience level (Apprentice and On-the-Job Trainee are not allowed). If you attempt to add an invalid combination, the application will show a warning message and will not add the row of data.

ISTHA Diversity Program Capture V2.0 User Manual ISTHA All Rights Reserved Last Revised: October 12, 2016 Illinois Tollway Diversity Program

# DIVERSITY PROGRAM CAPTURE

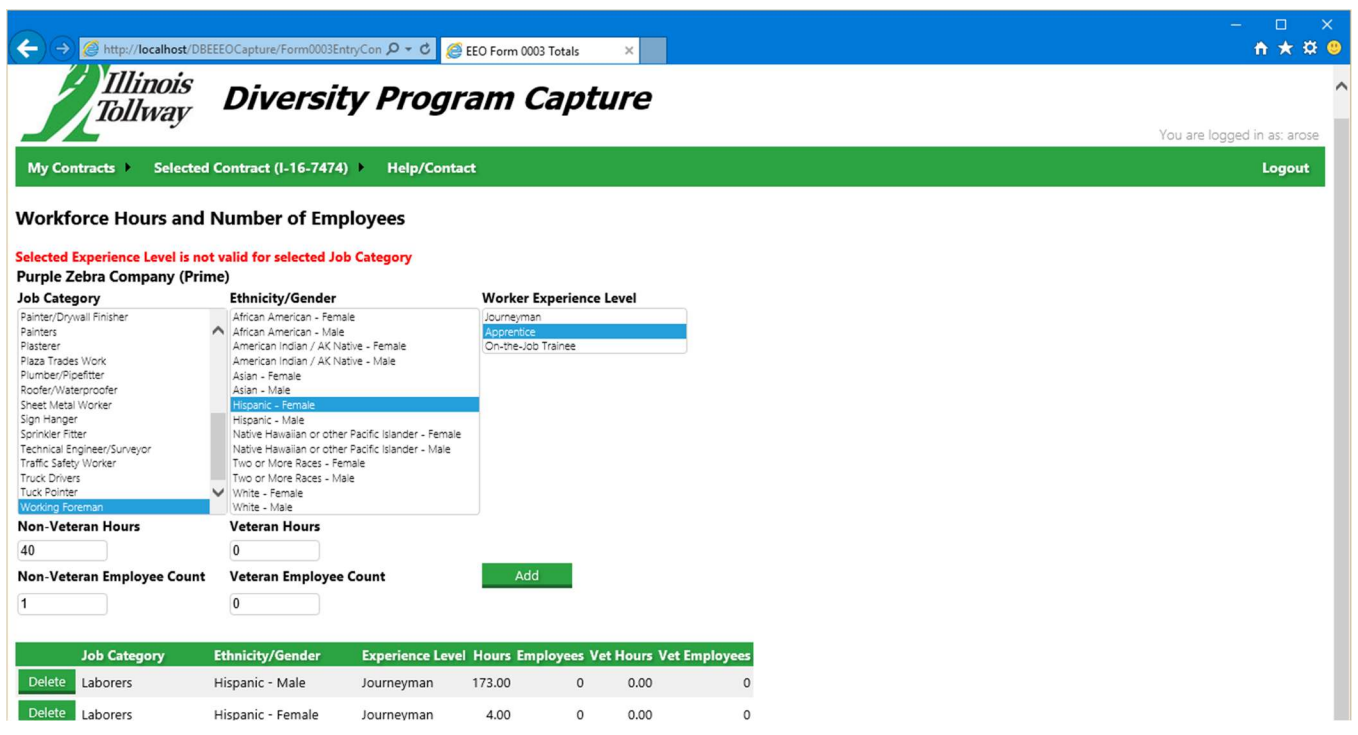

After selecting a Job Category, Ethnicity/Gender, and Worker Experience Level, you must enter the number of hours and count of employees (for both Non-Veterans and Veterans). It is acceptable for either the Non-Veterans or Veterans to be zero (in both the hours and count), but at least one of them must have hours and count > 0. Also, the employee count must be greater than zero if hours are indicated.

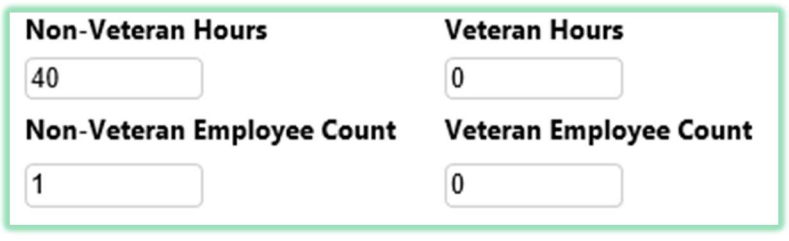

Then click the Add button to add the data. When the Add button is clicked, a row is added to the list of entries below this section.

Once a combination of Job Category – Ethnicity/Gender – Worker Experience Level is entered, it cannot be modified. If you need to change anything with an Added row, it must be deleted and re-entered.

Clicking the Submit Form button marks brings up a message asking for confirmation to submit this EEO Form 0003 to the Tollway.

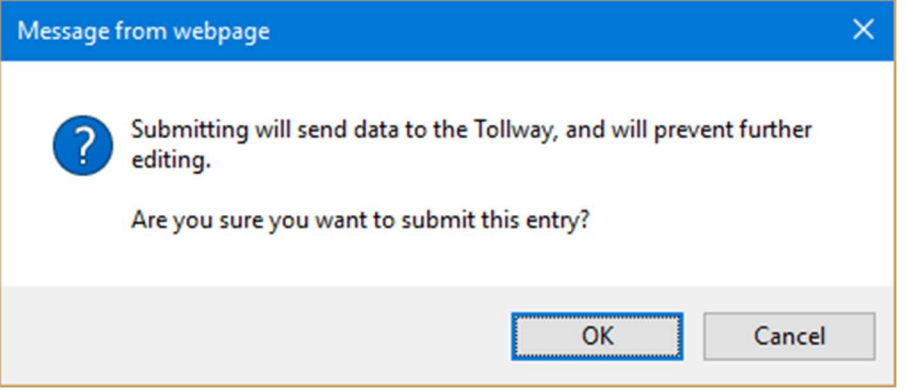

Clicking OK on this message box marks the EEO Form 0003 as ready for submission to the Tollway. Clicking Cancel returns to this page, and the form is not submitted.

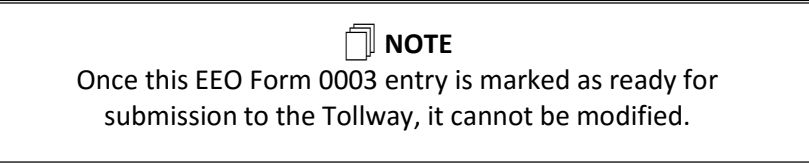

Clicking the Return button returns you to the EEO 0003 Entry page. All of the data for this entry is saved at this point, but it is NOT submitted to the Tollway. So the user may return at a later time to review and/or edit the information prior to submitting it to the Tollway.

### EEO Form 0003 Report Preview Page

The EEO Form 0003 Workforce Analysis report has been redesigned, and is modeled after IDOT's EEO Workforce Analysis report. It is no longer a requirement to send a signed hardcopy to the Tollway along with your pay estimates (submitting the data via Capture is sufficient). The report is provided for your records.

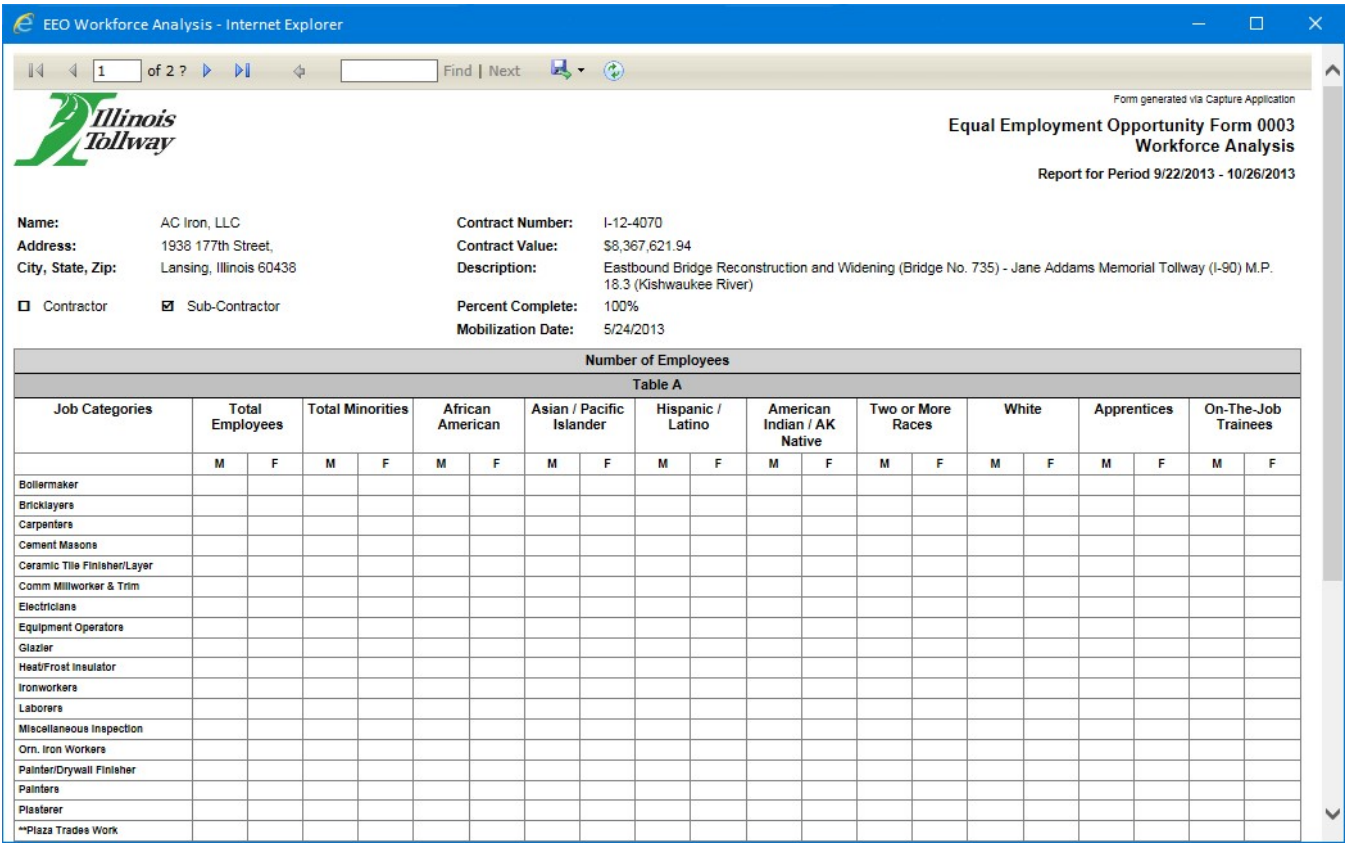

As with all reports generated from Capture, you can export the report to a number of different formats (PDF is recommended). In the menu bar at the top of the report, click the disk icon, and then select the format. You will then be prompted to either open or save the exported file.

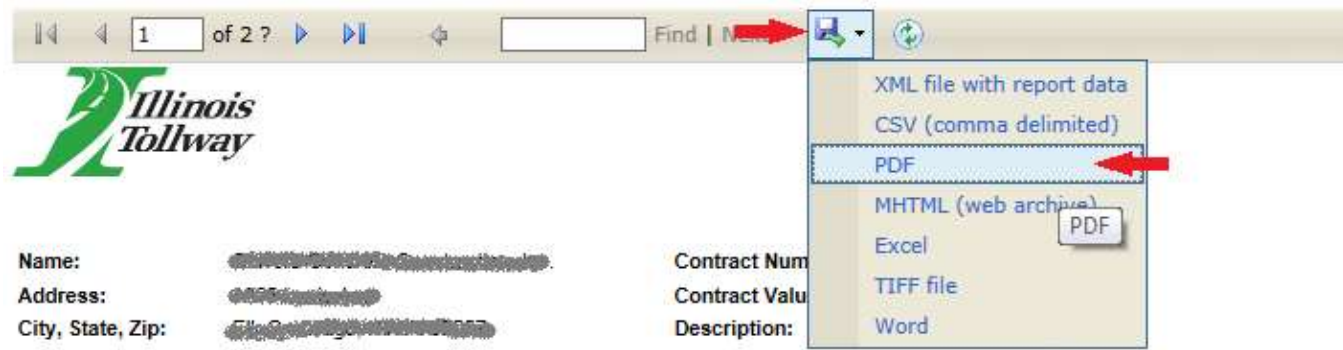

### List EEO 0003 Quarterly Supplements Page

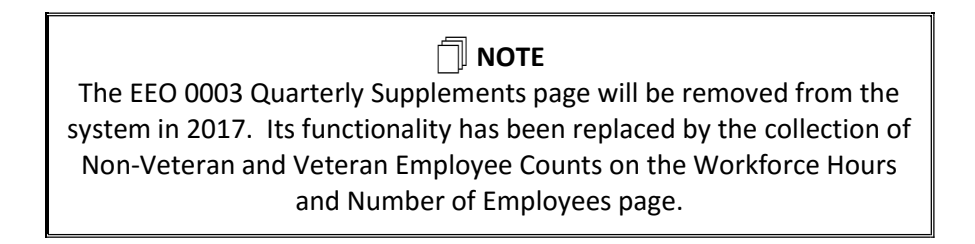

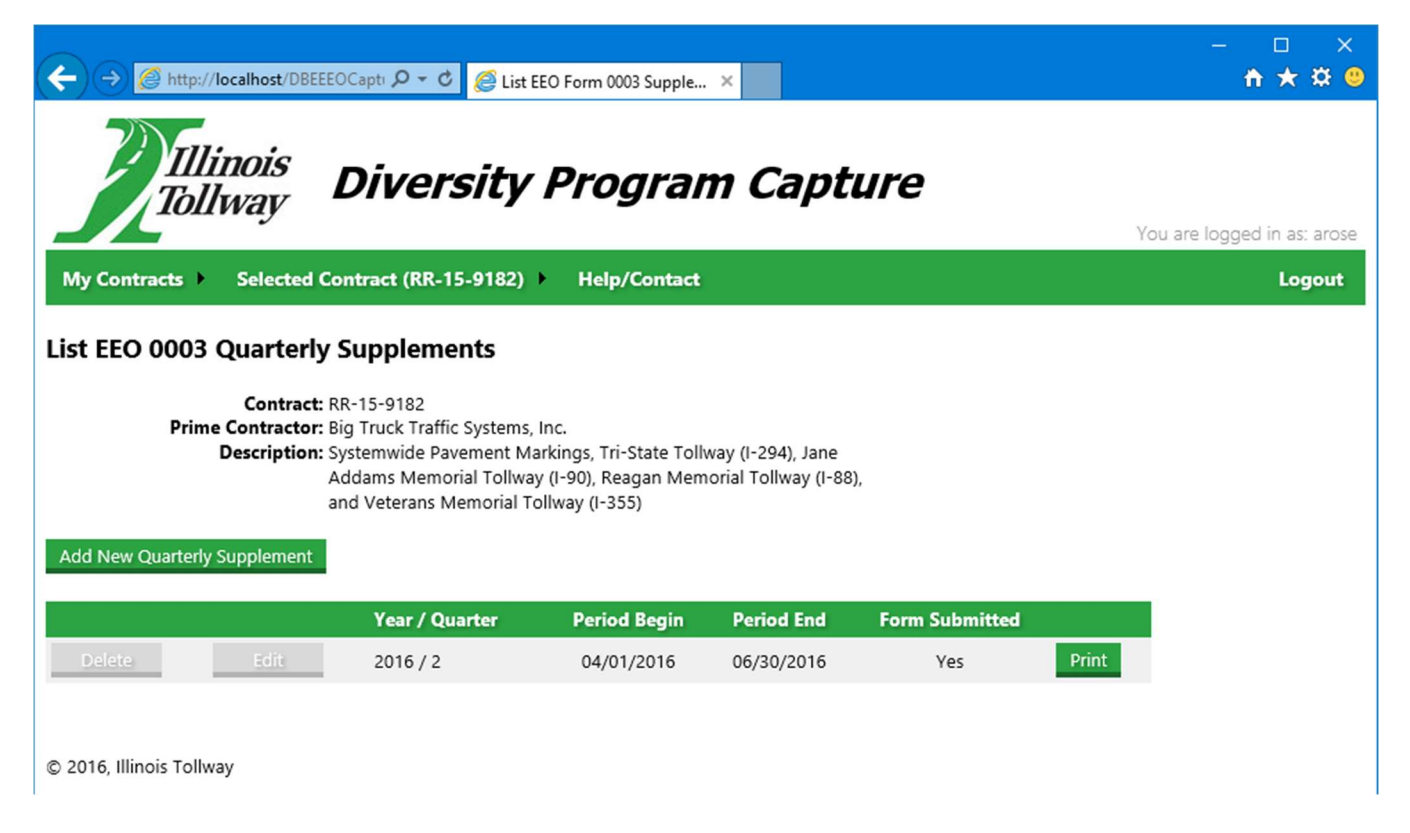

This page displays a list of all of the EEO 0003 Quarterly Supplement form entries that have been submitted for a contract. Initially the list will be empty with a button for adding a new quarterly supplement.

A Quarterly Supplement is required to be completed by every prime contractor and submitted in hardcopy to the Construction Manager for the assigned contract by the  $15<sup>th</sup>$  of the month after the end of the quarter ending date:

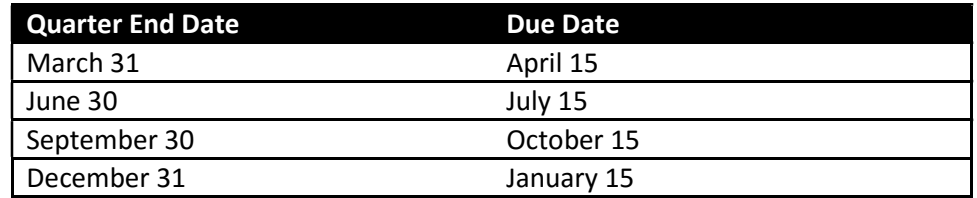

The page will allow you to enter EEO 0003 Quarterly Supplement forms for the previous four quarters (but not for the current quarter – you must wait until after the quarter end date before creating a new form). If you have already entered the forms for the previous four quarters, the Add New Quarterly Supplement button will not appear on the page.

For each Quarterly Supplement in the list, a Delete button, an Edit button, the year & quarter, period begin date, period end date, an indicator of whether or not the entry has been electronically submitted to the Tollway, and a Print button are displayed.

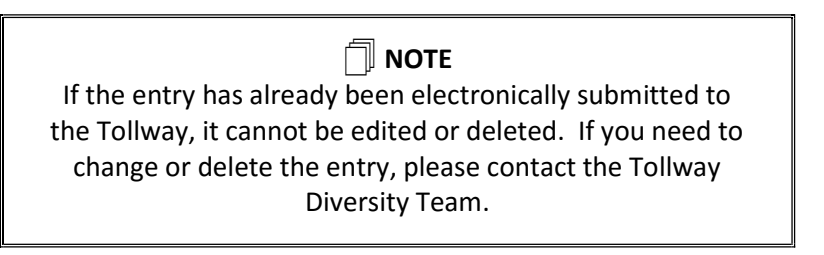

## EEO 0003 Quarterly Supplements Entry Page

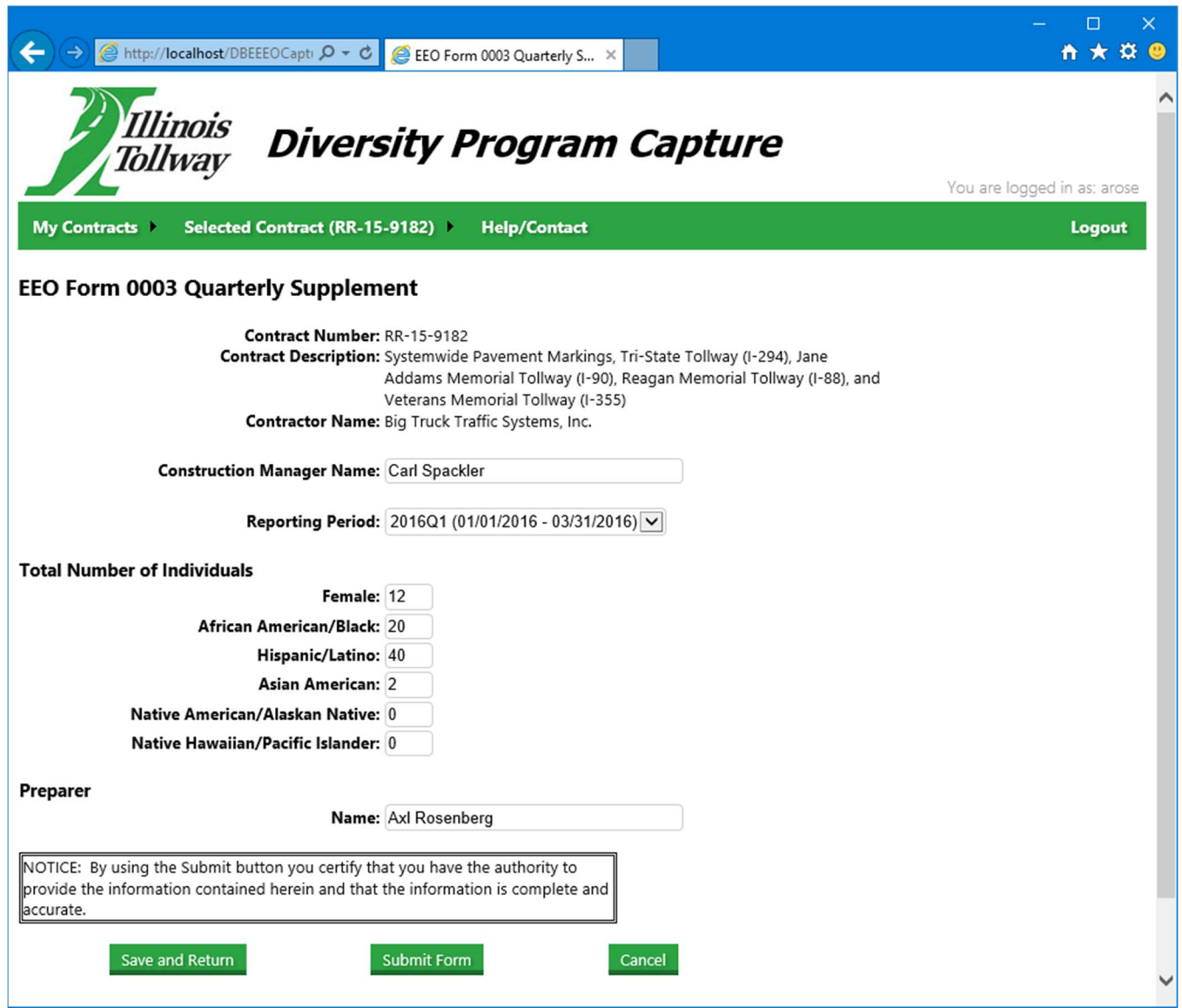

This page is used to add a new EEO Form 0003 Quarterly Supplement entry for the contract. The page is divided into three sections:

- 1. General Information
- 2. Total Number of Individuals
- 3. Preparer

The fields in each of these sections are described in more detail below.

#### 1. General Information

- a. Contract Number Display only.
- b. Contract Description Display only.
- c. Contractor Name Display only.
- d. Construction Manager Name Full name of the construction manager assigned to contract. Required field.
- e. Reporting Period Select the appropriate Year/Quarter. Required field.
- 2. Total Number of Individuals The total number of individuals reported on this form must include the combined onsite workforce of the prime contractor and all subcontractors performing on the stated contract. An entry in each category is required (even if zero).
	- a. Female The total number of females (across all ethnicities, including Caucasian/White). Non-Caucasian females should also be reported under the other ethnicities.
	- b. African-American/Black
	- c. Hispanic/Latino
	- d. Asian American
	- e. Native American/Alaskan Native
	- f. Native Hawaiian/Pacific Islander
- 3. Preparer Name Provide full name of person preparing form. Must be an authorized representative of the contractor/subcontractor. Required field.

After entering all the required information, there are 3 options to proceed:

- Save and Return
- Submit Form
- Cancel

Clicking the Save and Return button returns you to the list of Quarterly Supplements. All data is saved, allowing you to return to complete data entry at a later time. The form is not submitted to the Tollway.

Clicking the Submit Form button brings up a message asking for confirmation to submit this EEO Form 0003 Quarterly Supplement to the Tollway.

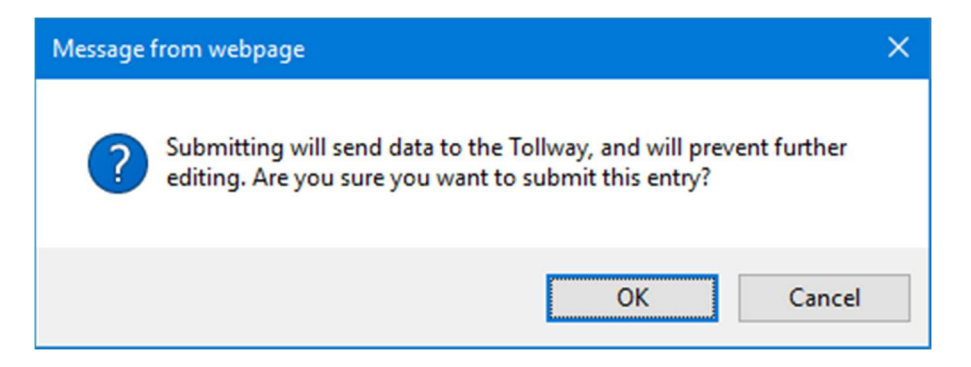

Clicking OK on this message box submits the data to the Tollway and returns you to the list of Quarterly Supplements. Additionally, a pop-up window is displayed with a completed report ready for printing and signing.

# DIVERSITY PROGRAM CAPTURE

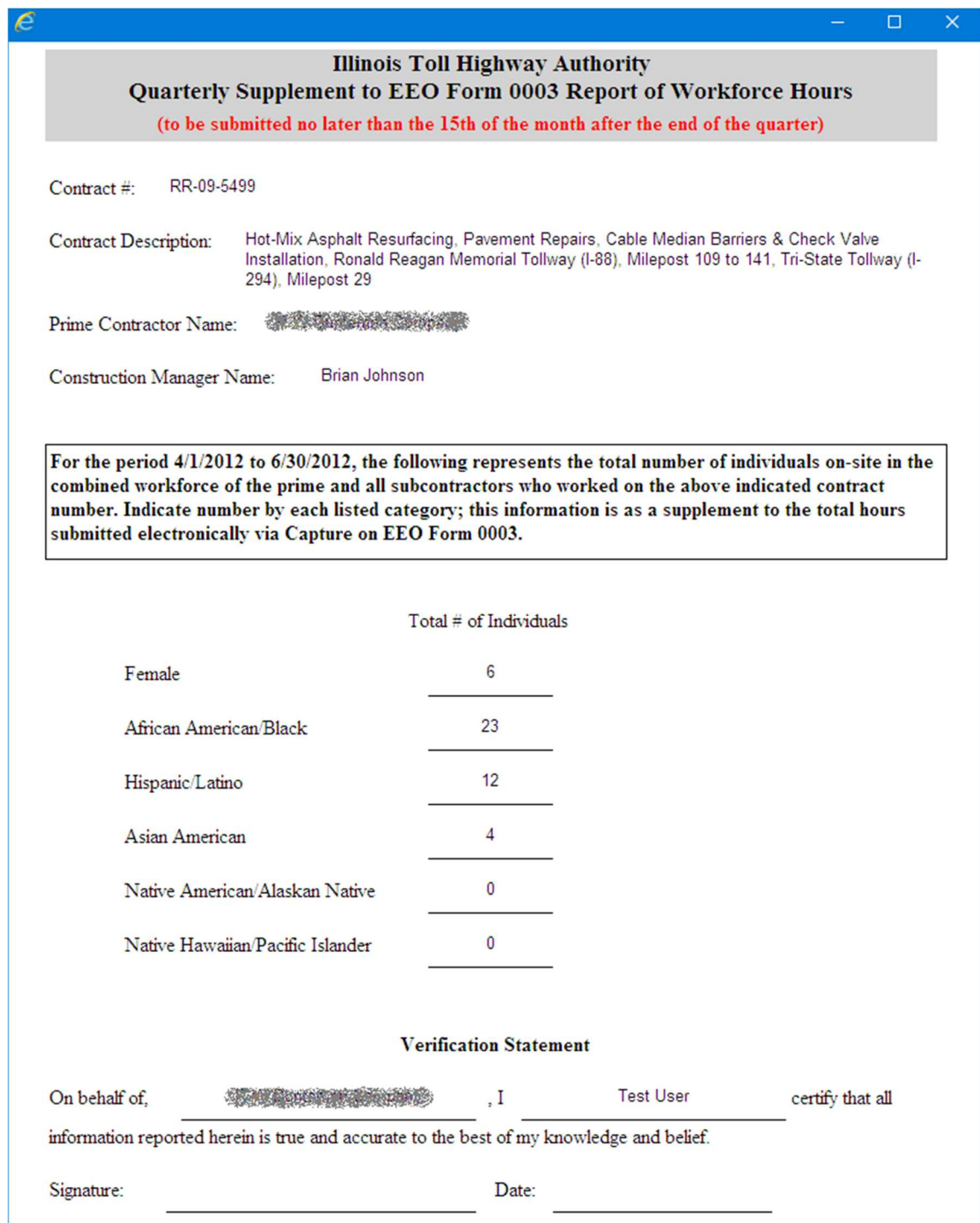

Clicking Cancel returns to the list of Quarterly Supplements, and the form is not saved or submitted.

### Reports Page

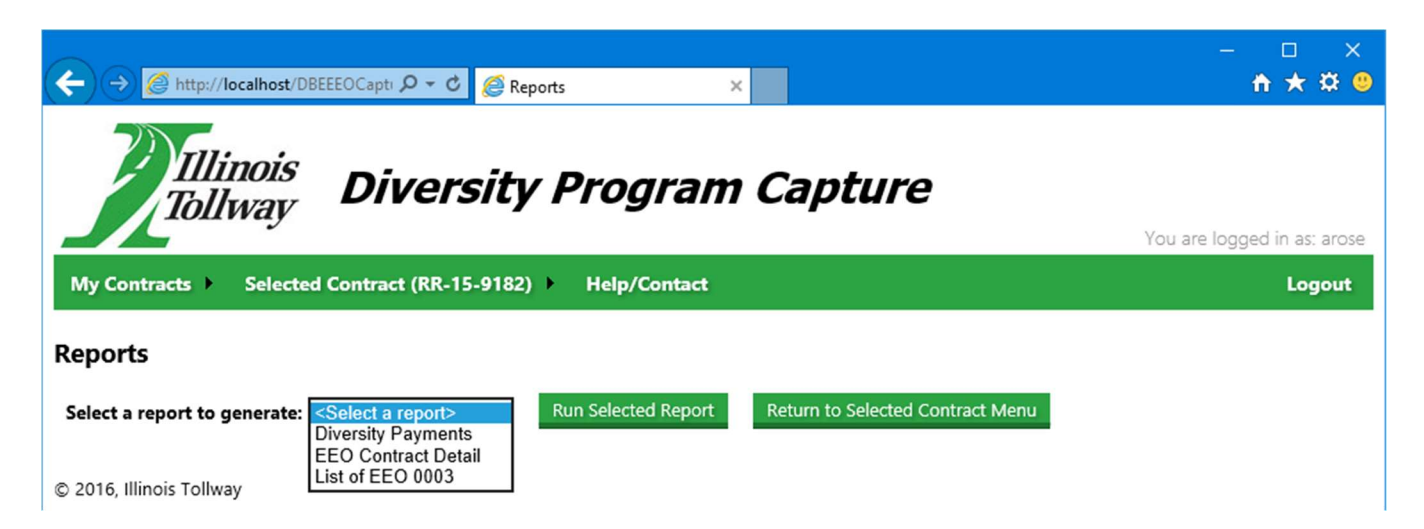

This page is for generating and viewing the various reports that are available. To run a report, select the report from the dropdown list and click the "Run Selected Report" button. Use the "Return to Selected Contract Menu" button to go back to the Selected Contract Menu page.

When a report is run, it is displayed in a Report Viewer control. At the top of this control, there is a toolbar with various options:

- A multiple page report will have controls enabled for paging through the report.
- If you have drilled down from one report into another, a back button (black arrow) will be enabled allowing you to return to the parent report.
- Reports can be exported into PDF format (requires Adobe Acrobat Reader).
- Reports can be printed (requires installation of a Microsoft Active X control; if not installed you will be prompted for installation upon first use).

# DIVERSITY PROGRAM CAPTURE

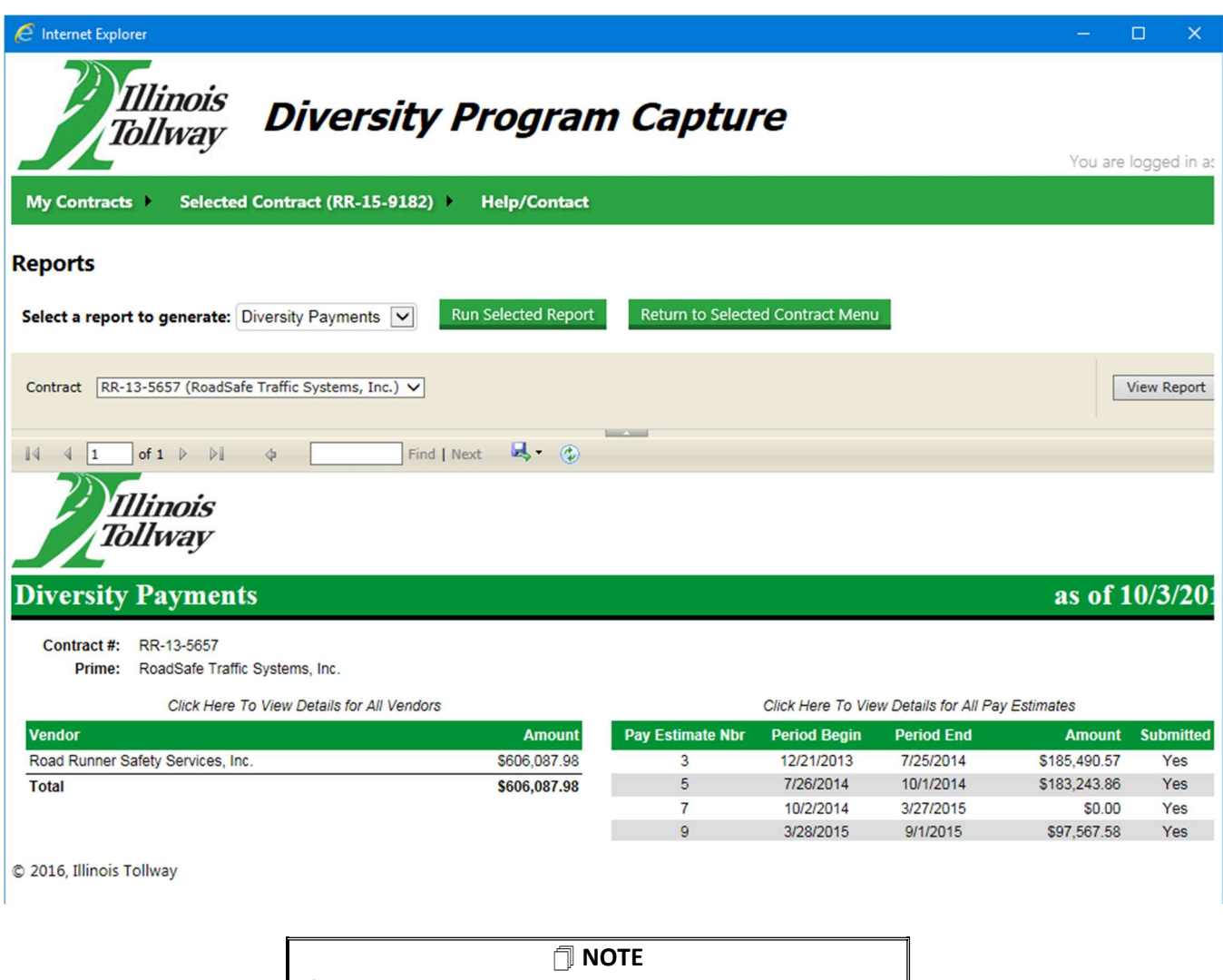

If you drill down into a child report, you must return to the parent report before running another report from the dropdown list of reports.